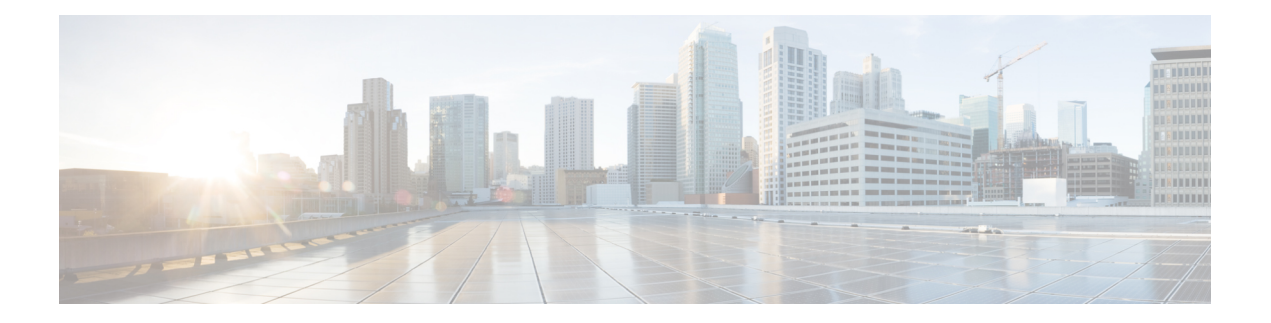

# **Ihr Telefon**

- Cisco IP-Telefon 7800-Serie, auf Seite 1
- Neue und geänderte Funktionen, auf Seite 2
- Einrichtung des Telefons, auf Seite 12
- Anmelden an Ihren Anschluss von einem anderen Telefon aus (Extension Mobility), auf Seite 16
- Anmelden bei einem Telefon als Gast, auf Seite 17
- Festlegen der Profilregel auf dem Telefon, auf Seite 18
- Leitungsstatus des Kollegen, auf Seite 18
- Menüverknüpfung zu einer Leitungstaste hinzufügen, auf Seite 22
- Menüverknüpfung aus einer Leitungstaste entfernen, auf Seite 22
- Meldung zu Dienstunterbrechung auf dem Startbildschirm, auf Seite 22
- Telefon-Webseite, auf Seite 23
- Tasten und Hardware, auf Seite 25
- Stromanschluss, auf Seite 29
- Energieeinsparung, auf Seite 29
- Zusätzliche Hilfe und Informationen, auf Seite 29

# **Cisco IP-Telefon 7800-Serie**

Cisco IP-Telefon 7811, 7821, 7841 und 7861 ermöglichen die einfache und sichere Kommunikation.

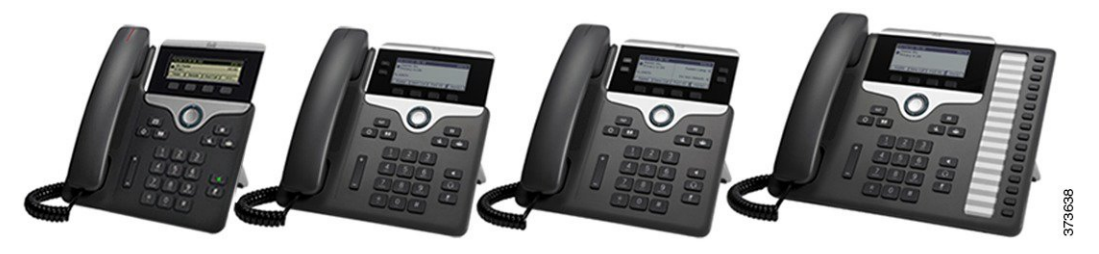

**Tabelle 1: Wichtige Funktionen der Cisco IP-Telefon 7800-Serie**

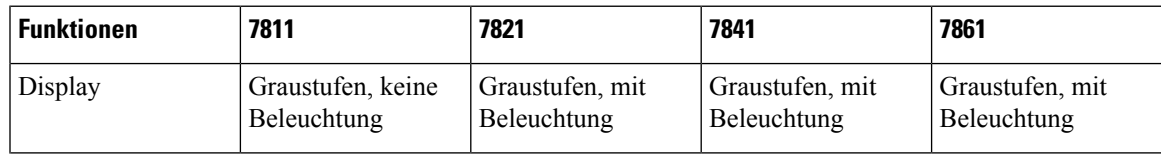

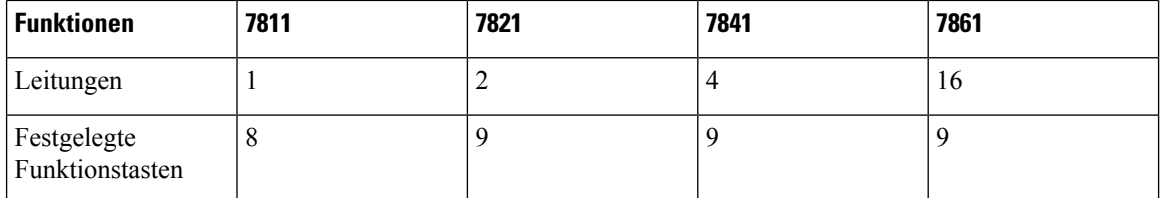

Das Telefon muss mit einem Netzwerk verbunden und konfiguriert sein, um auf ein Anrufsteuerungssystem zuzugreifen. Die Telefone unterstützen abhängig vom Anrufsteuerungssystem viele Funktionen und Features. Auf Ihrem Telefon sind möglicherweise nicht alle Funktionen verfügbar, die davon abhängig sind, wie der Administrator das Telefon konfiguriert hat.

Einige Funktionen, die zum Telefon hinzugefügt werden, erfordern möglicherweise Leitungstasten. Jede Leitungstaste auf dem Telefon kann nur jeweils eine Funktion (beispielsweise eine Leitung oder Kurzwahl) unterstützen. Wenn die Leitungstasten bereits verwendet werden, werden auf dem Telefon keine zusätzlichen Funktionen angezeigt.

Um zu prüfen, welches Telefonmodell Sie verwenden, drücken Sie Anwendungen <sup>(23)</sup>, und wählen Sie **Status** > **Produktinformationen** aus. Das Telefonmodell wird im Feld **Modellnummer** angezeigt.

### **Unterstützte Funktionen**

In diesem Dokument werden alle Funktionen beschrieben, die das Gerät unterstützt. Möglicherweise werden jedoch nicht alleFunktionen mit Ihrer aktuellen Konfiguration unterstützt. Informationen zu den unterstützten Funktionen erhalten Sie von Ihrem Dienstanbieter oder Administrator.

# **Neue und geänderte Funktionen**

### **Neu und geändert in Firmware-Version 12.0(4)**

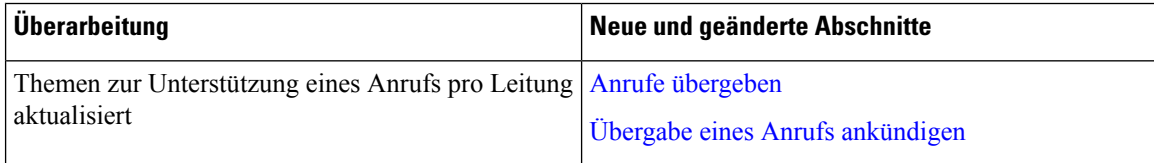

## **Neu und geändert in Firmware-Version 12.0(3)**

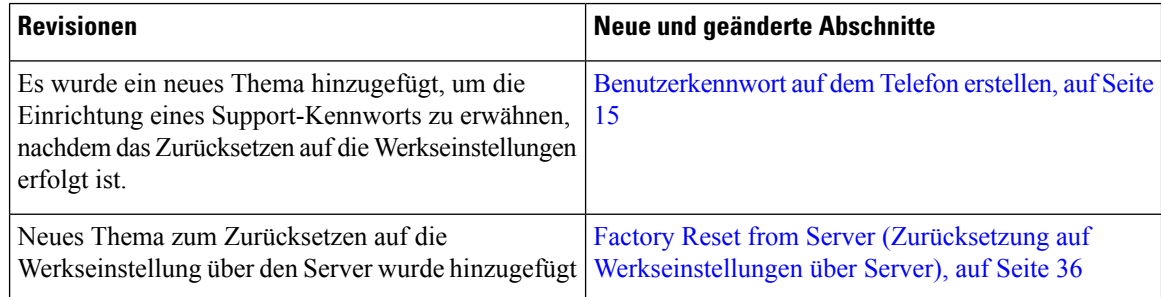

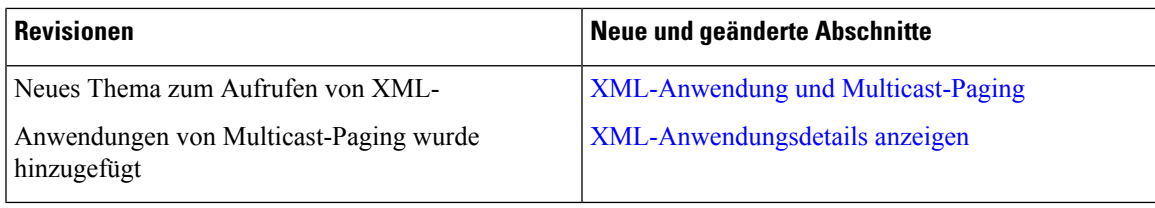

# **Neu und geändert in Firmware-Version 12.0(2)**

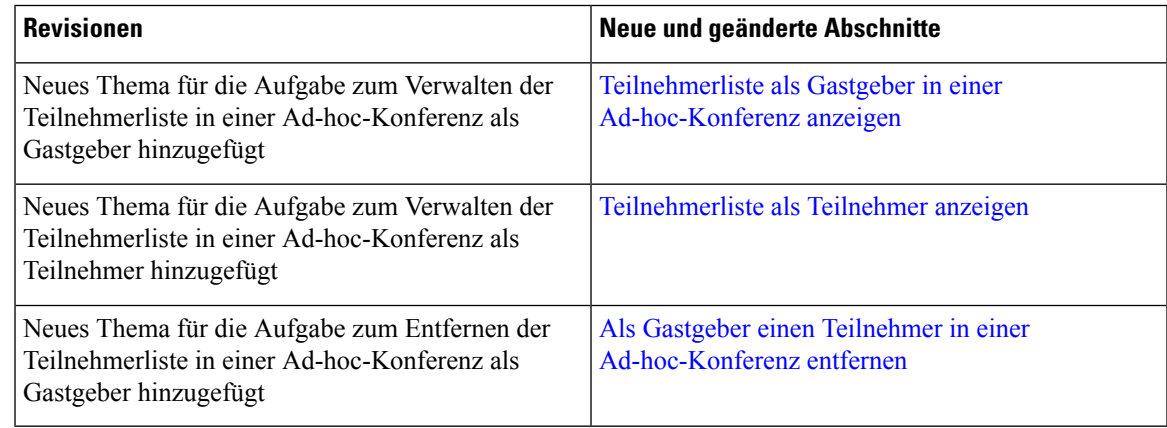

## **Neu und geändert in Firmware-Version 12.0(1)**

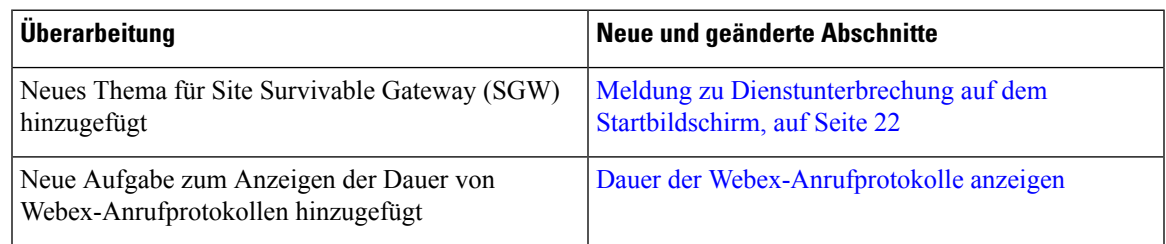

# **Neu und geändert in Firmware-Version 11.3(7)**

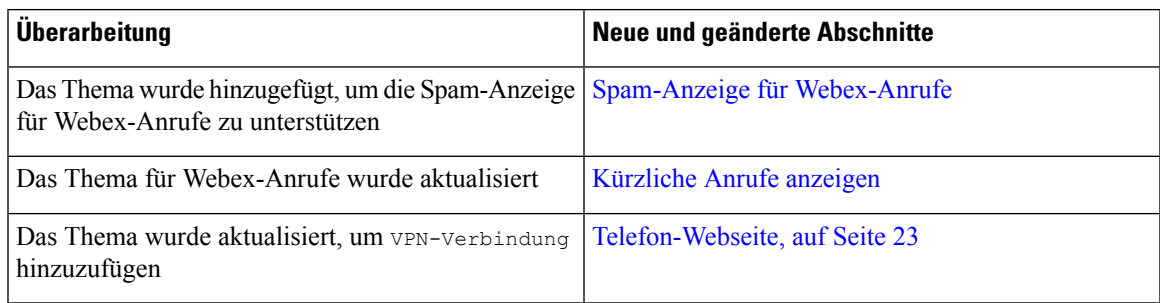

I

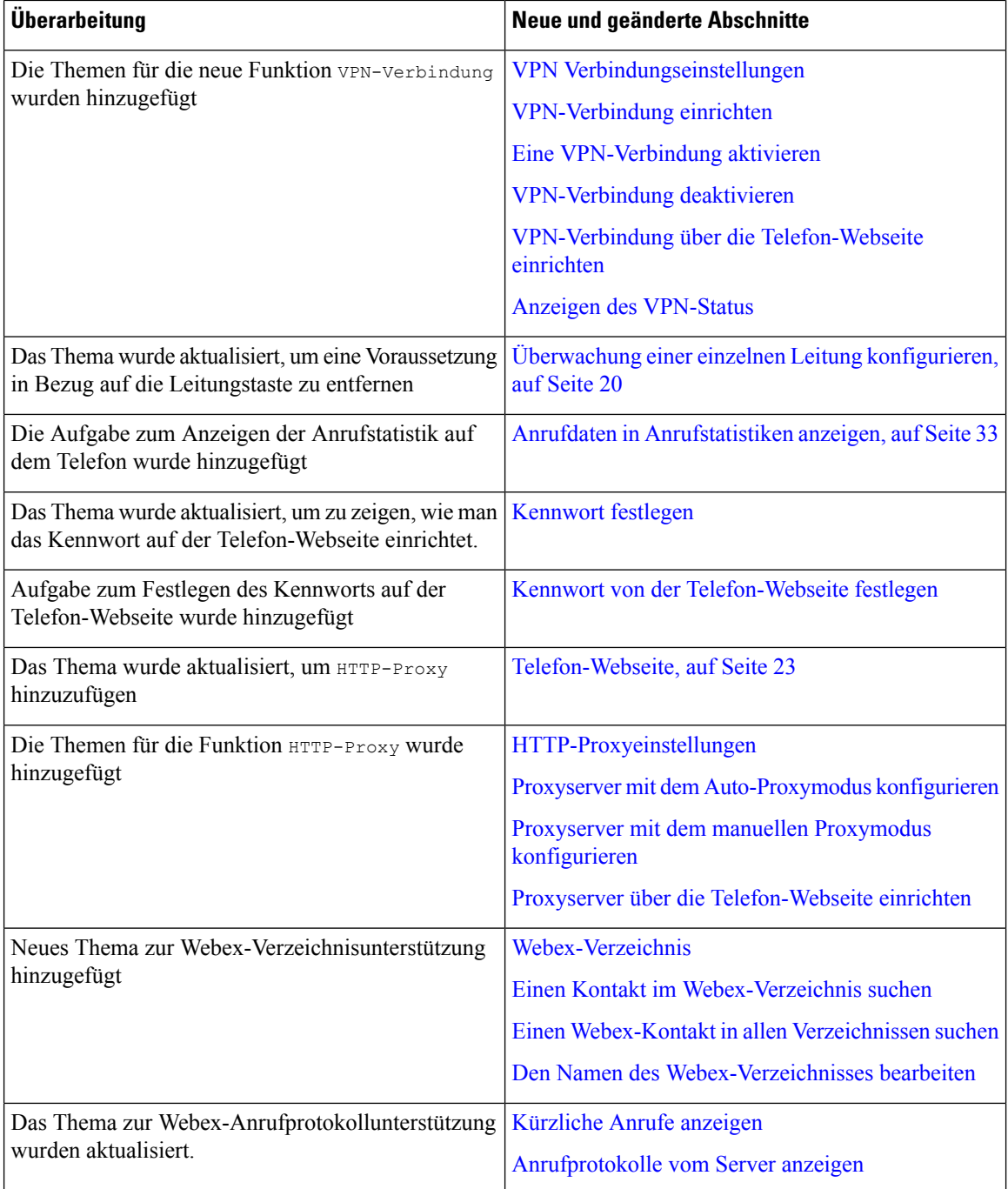

# **Neu und geändert in Firmware-Version 11.3(6)**

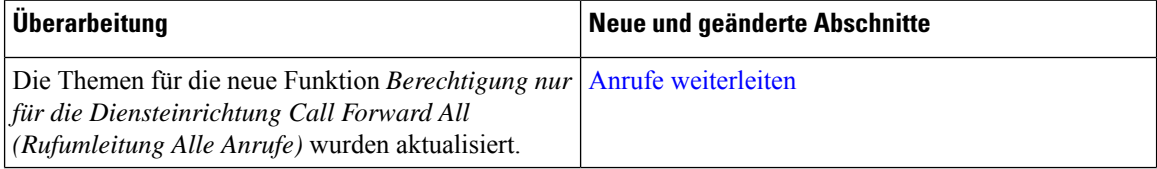

 $\mathbf{l}$ 

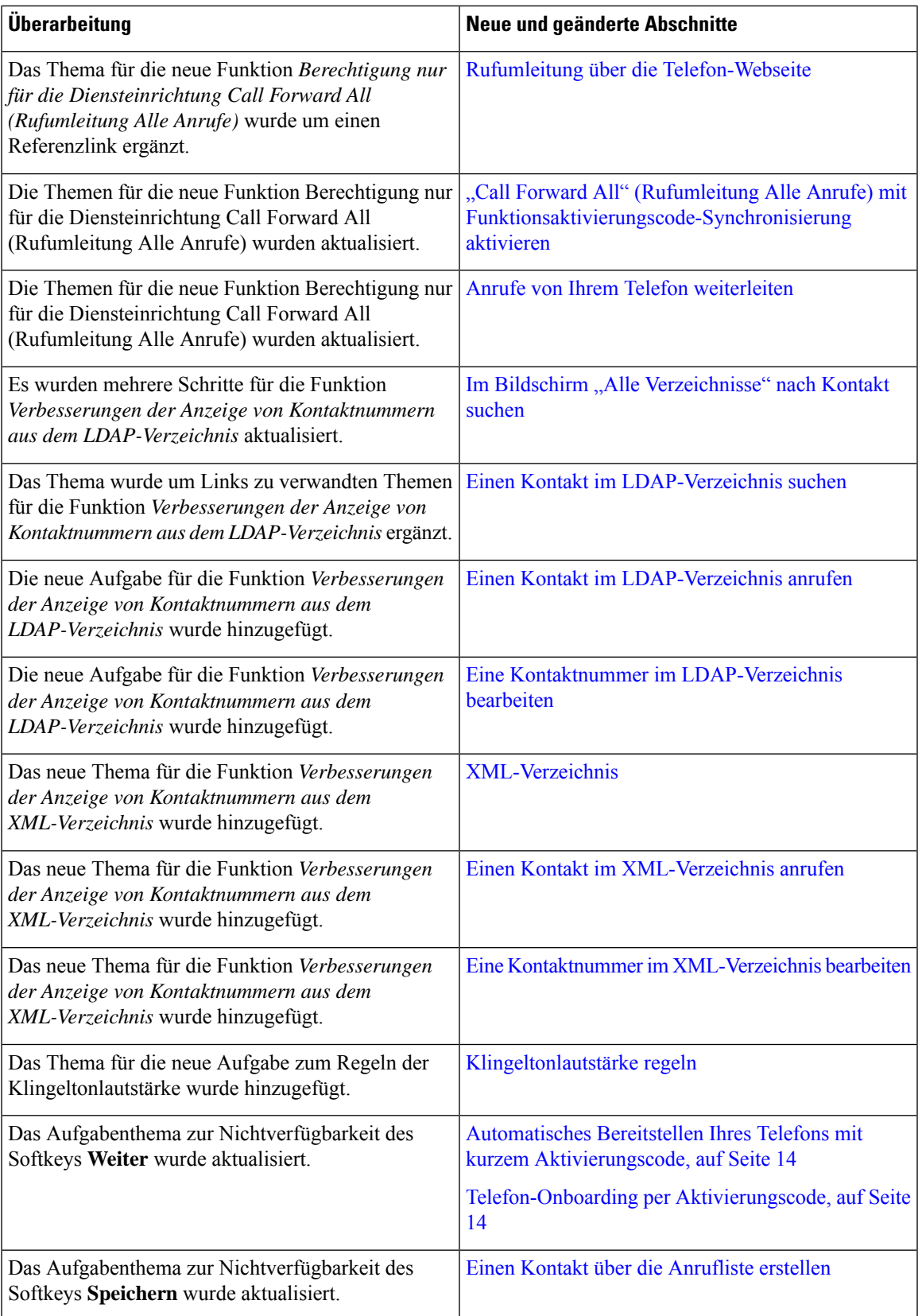

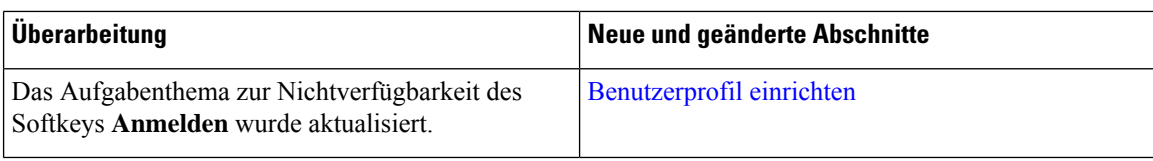

## **Neu und geändert in Firmware-Version 11.3(5)**

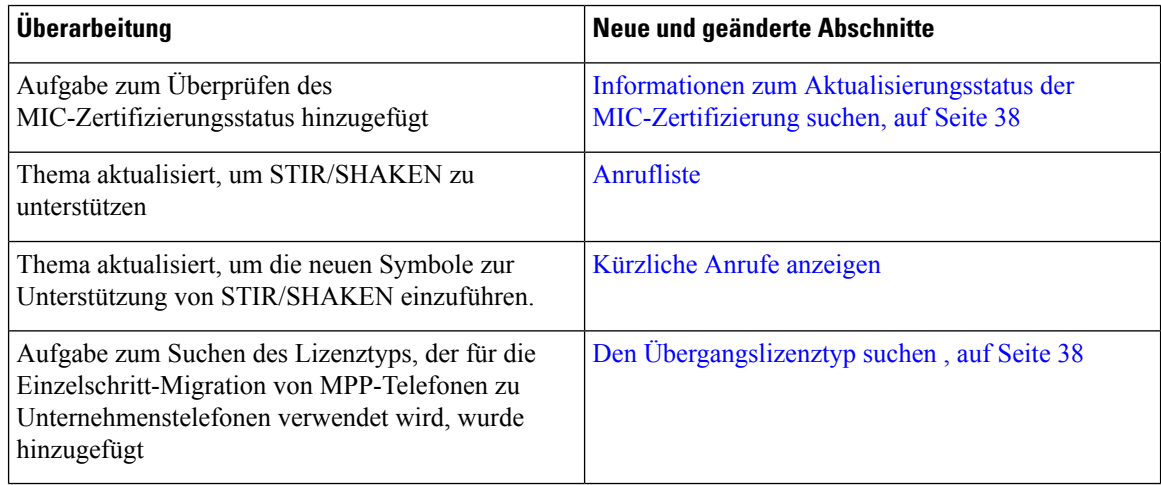

### **Neu und geändert in Version 11.3(4)**

Diese Version hat keine Auswirkungen auf dieses Benutzerhandbuch.

## **Neu und geändert in Firmware-Version 11.3(3)**

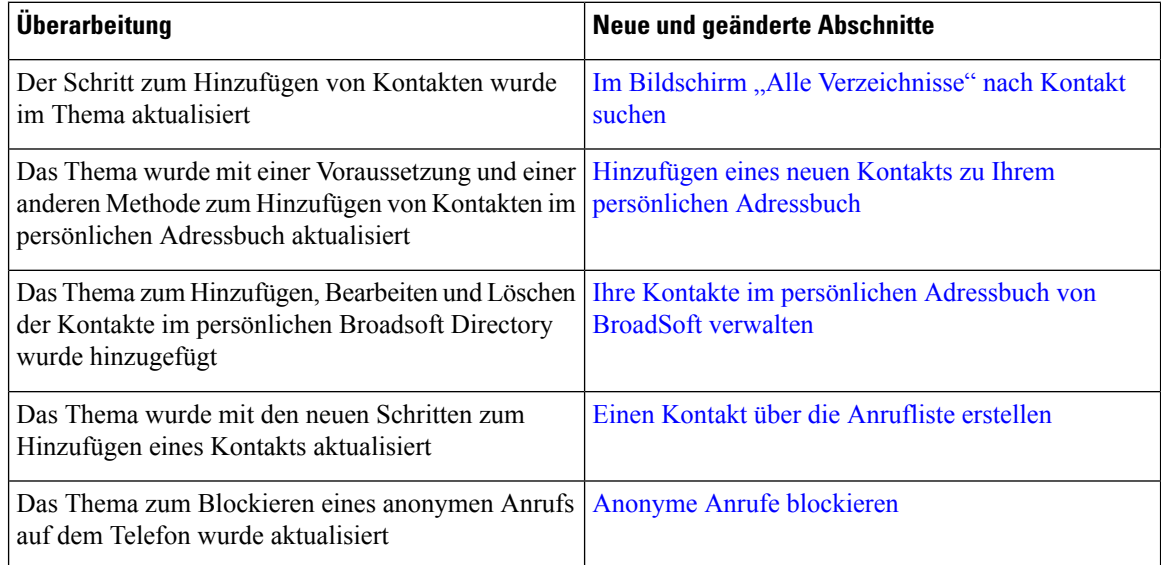

 $\mathbf{l}$ 

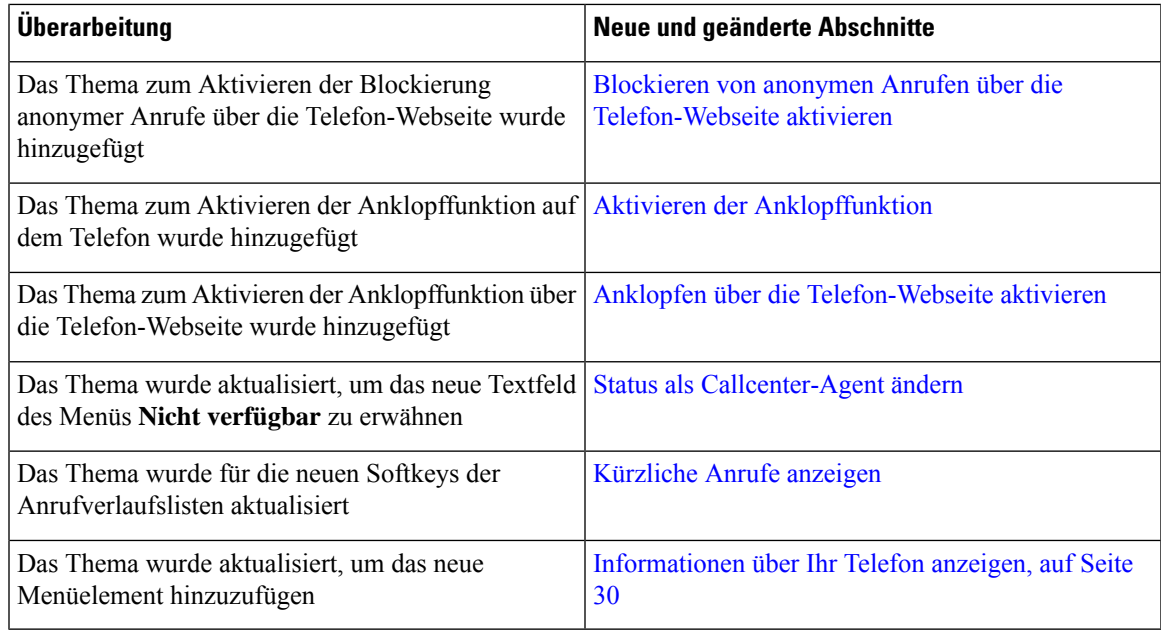

# **Neu und geändert in Firmware-Version 11.3(2)**

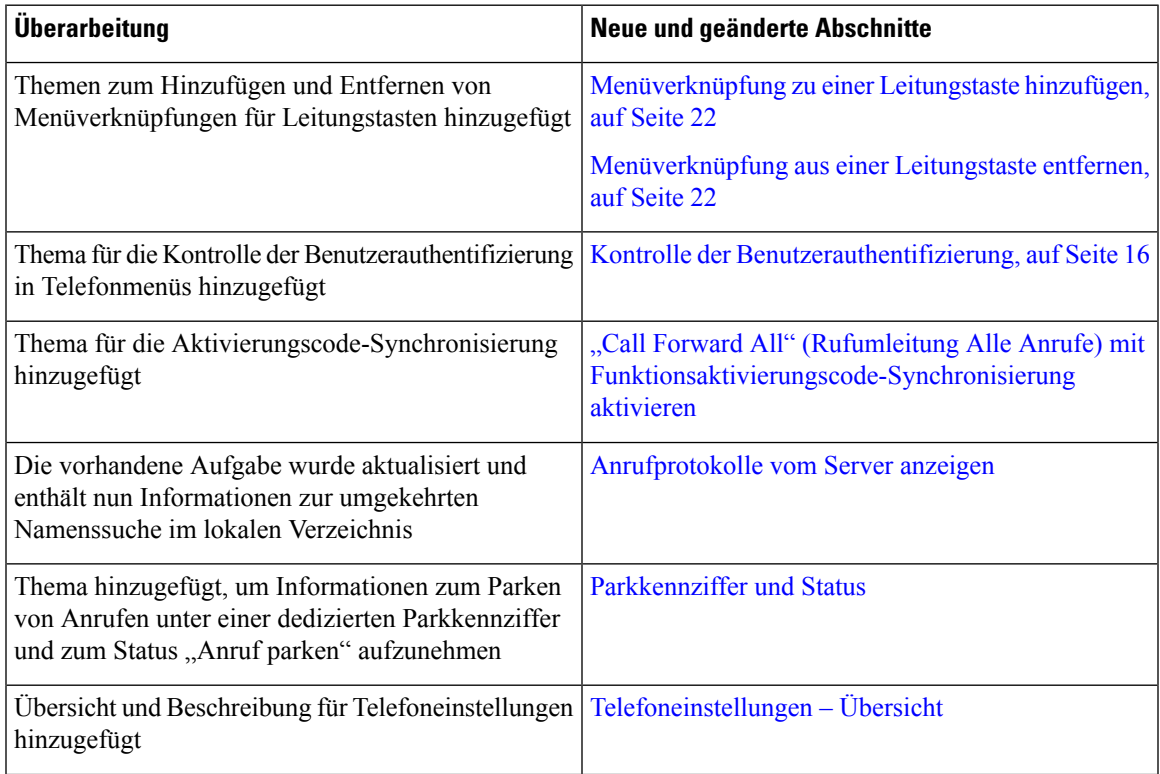

 $\mathbf I$ 

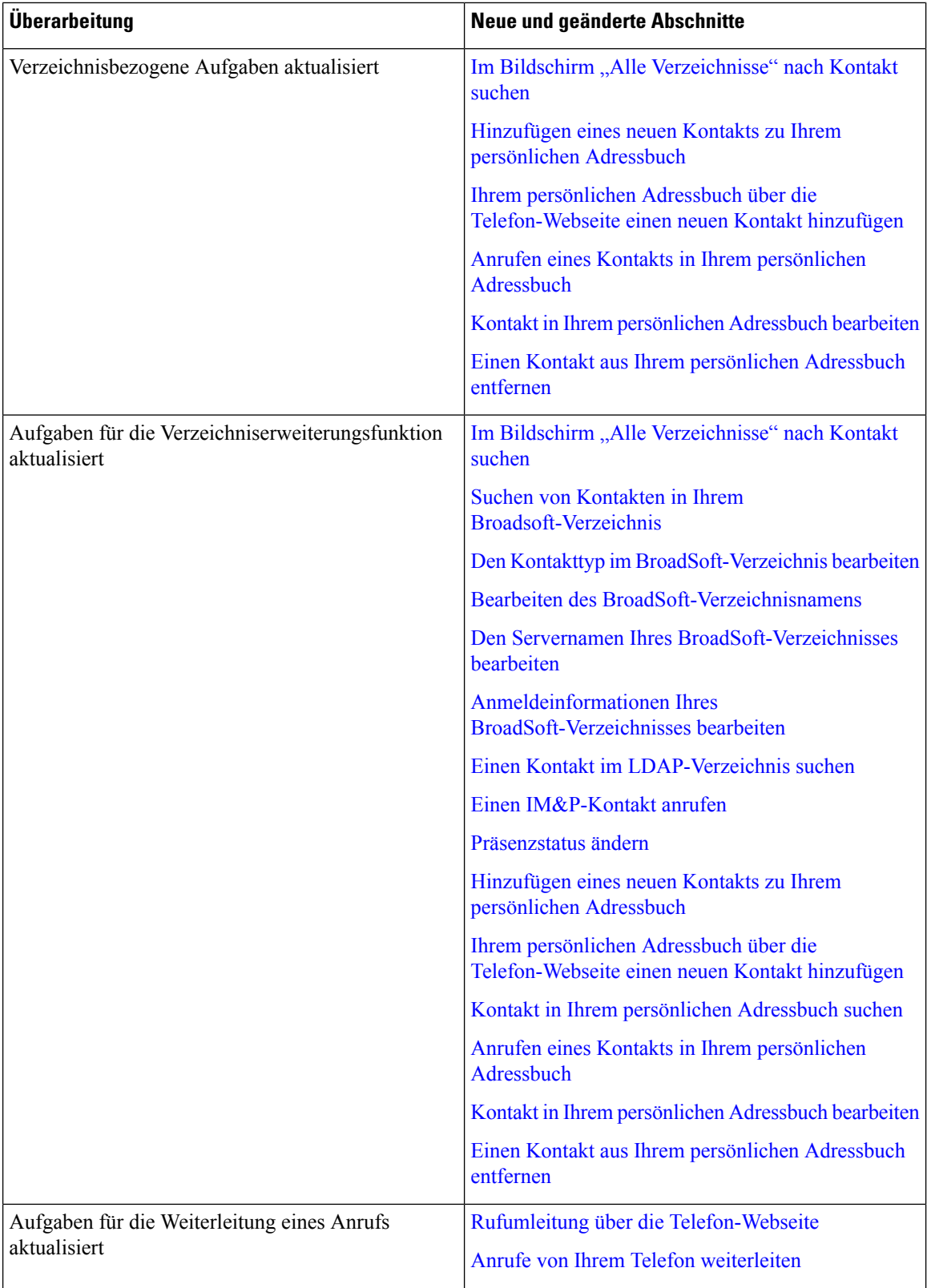

I

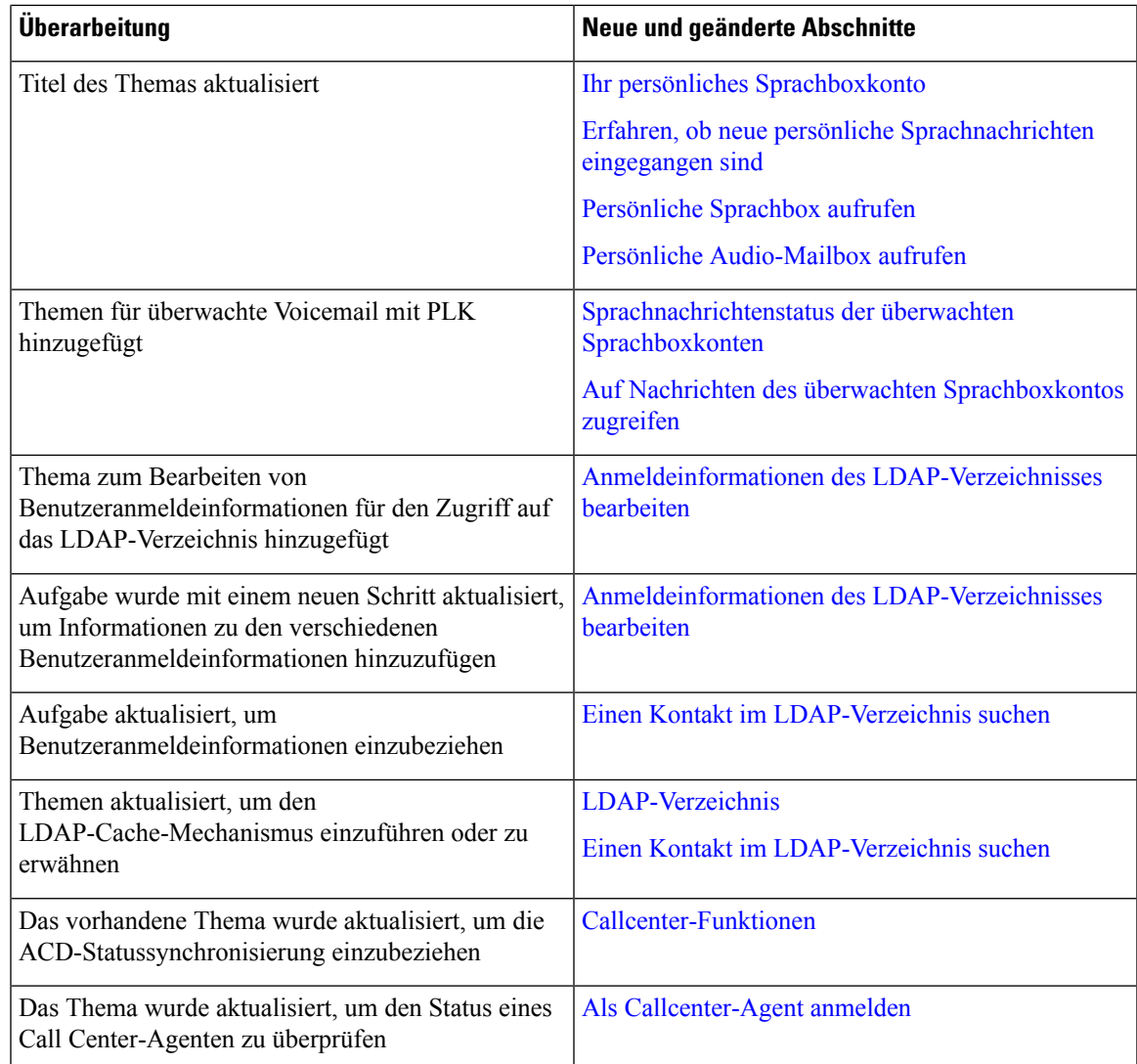

# **Neue und geänderte Funktionen in Firmware-Version 11.3(1)**

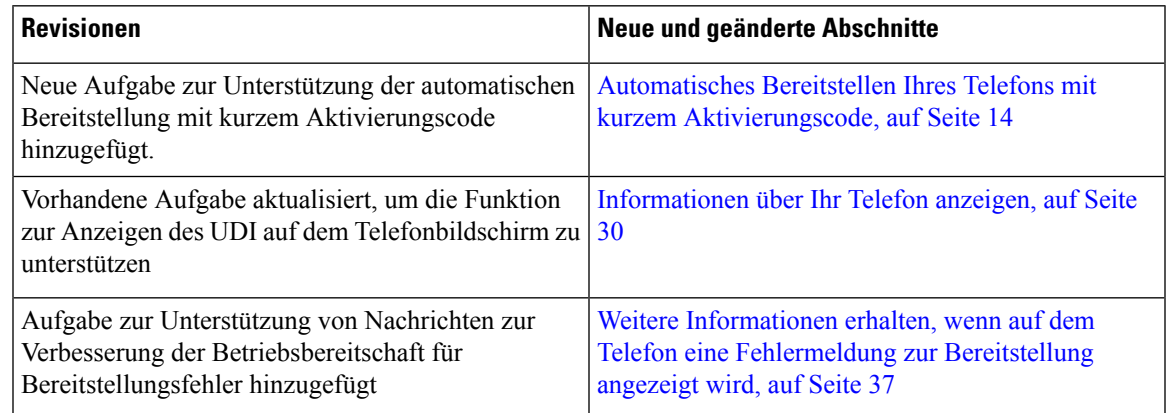

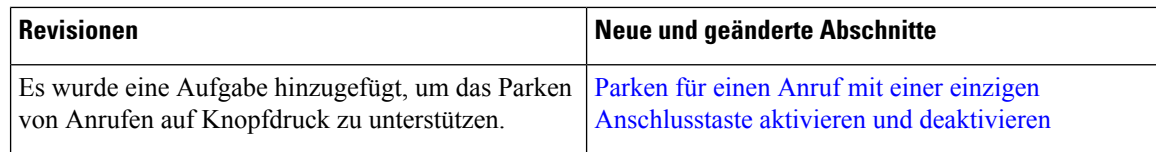

# **Neuerungen und Änderungen für Firmware-Version 11.2(3)SR1**

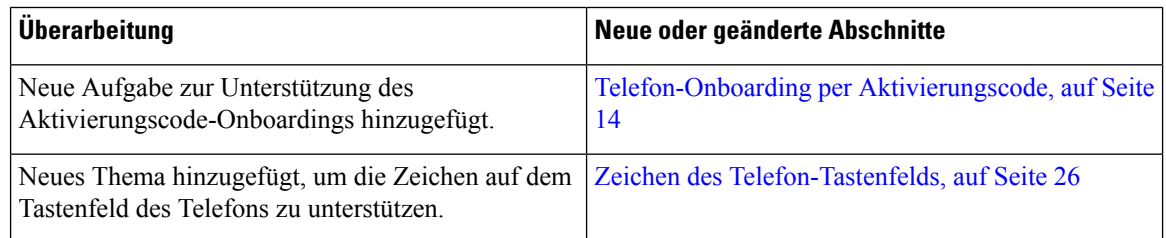

## **Neu und geändert in Firmware-Version 11.2(3)**

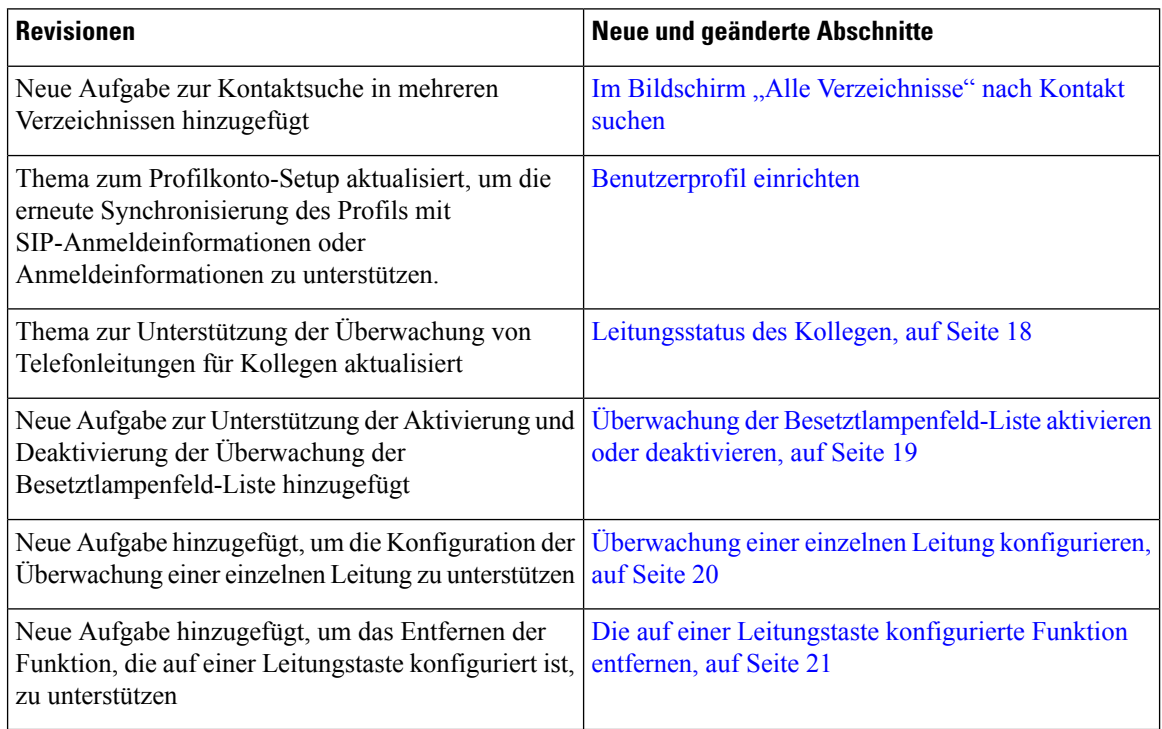

## **Neu und geändert in Firmware-Version 11.2(1)**

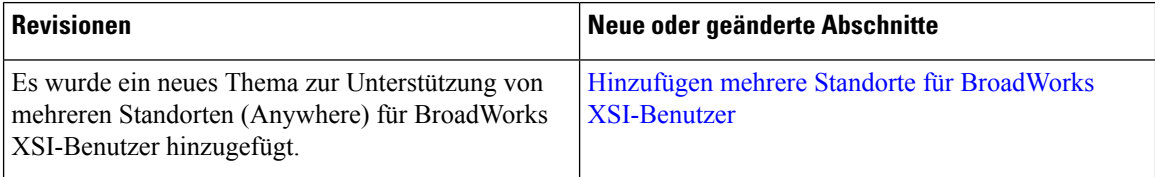

 $\mathbf I$ 

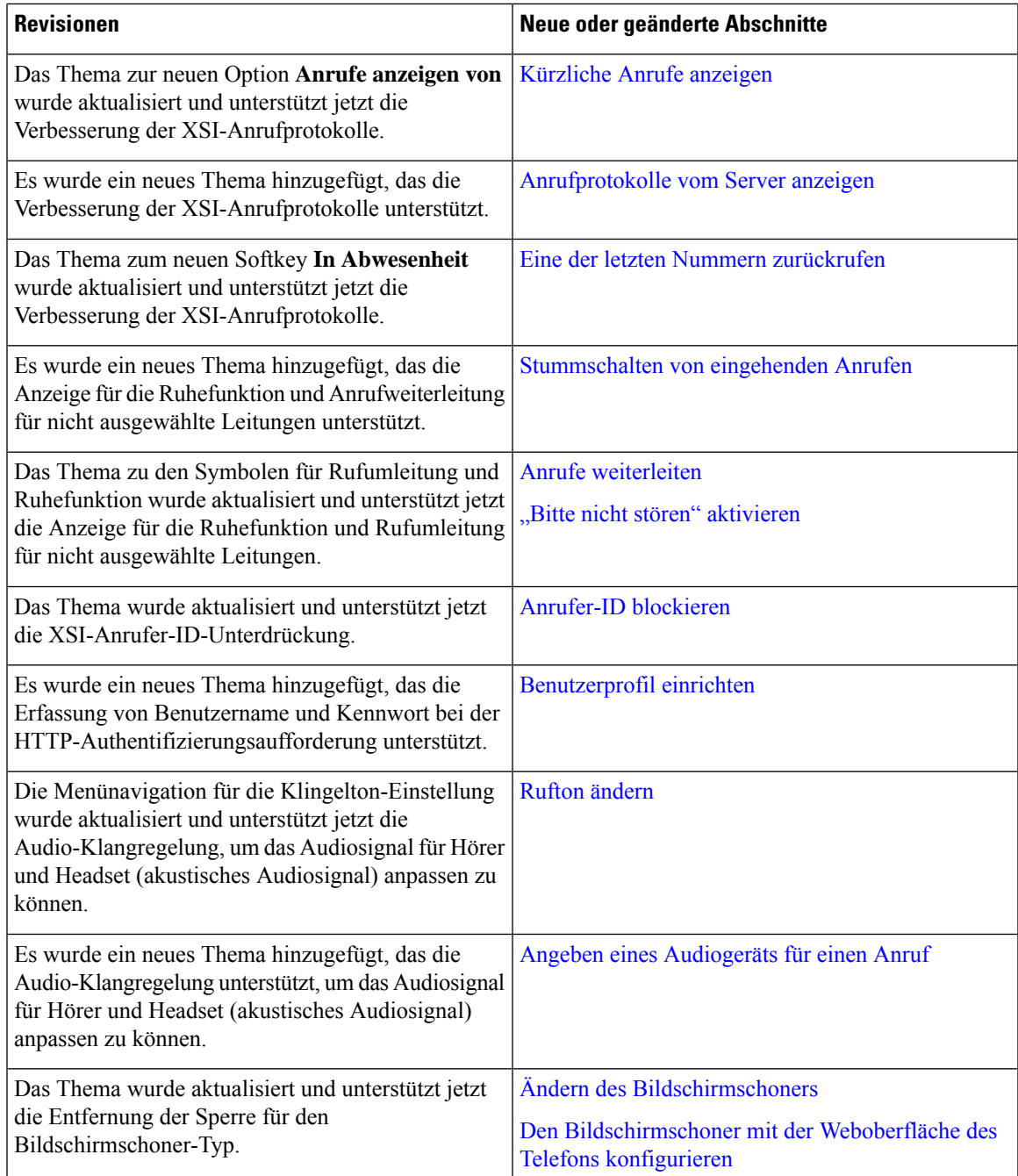

# **Neu und geändert in Firmware-Version 11.1(2)**

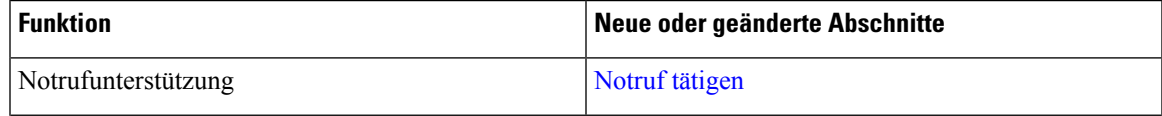

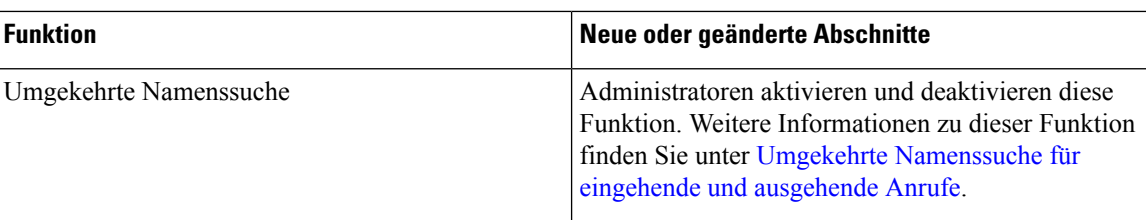

## **Neu und geändert in Firmware-Version 11.1(1)**

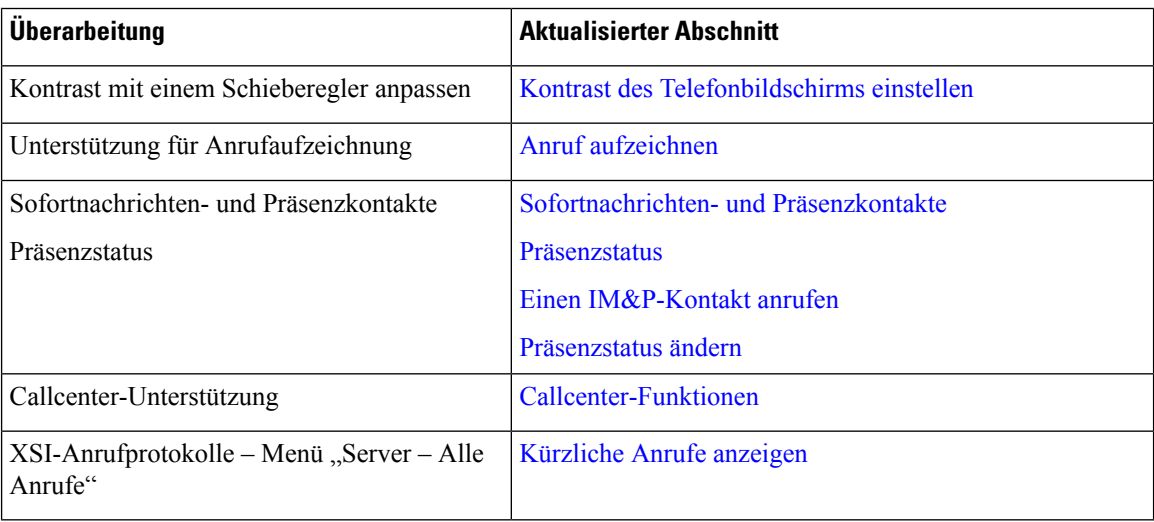

# **Einrichtung des Telefons**

Ihr Telefon wird vom Administrator konfiguriert und mit dem Netzwerk verbunden. Wenn Ihr Telefon nicht konfiguriert und verbunden ist, wenden Sie sich an den Administrator.

## **Hörerstation einstellen**

Wenn das Telefon an der Wand angebracht ist oder der Hörer häufig aus der Gabel fällt, müssen Sie die Hörerstation einstellen.

#### **Abbildung 1: Hörerstation einstellen**

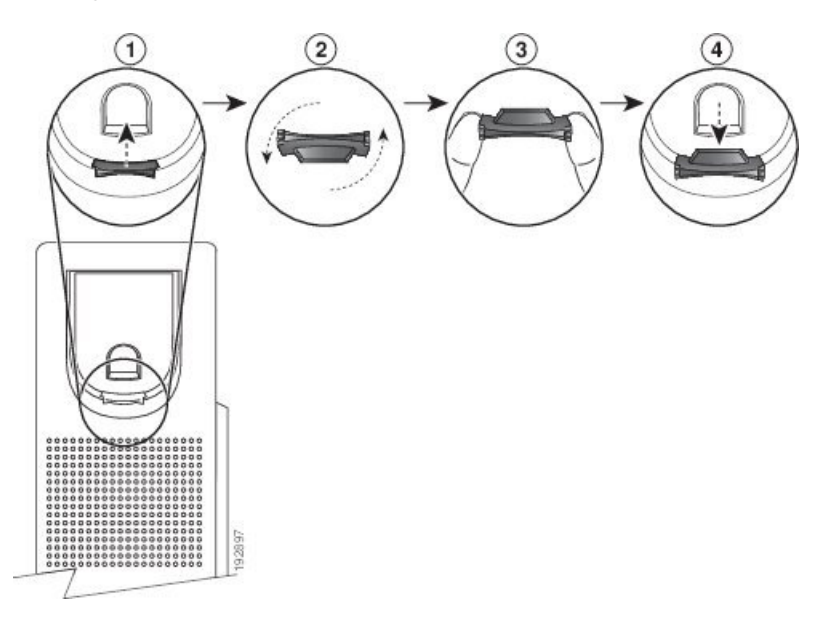

#### **Prozedur**

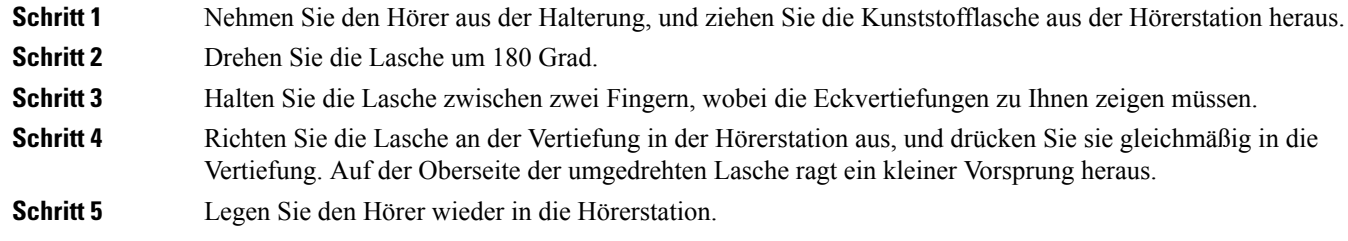

## **Den Sichtwinkel des Telefons ändern**

Sie können den Winkel des Telefons ändern, außer den des Cisco IP-Telefons 7811, damit der Bildschirm nicht glänzt.

#### **Prozedur**

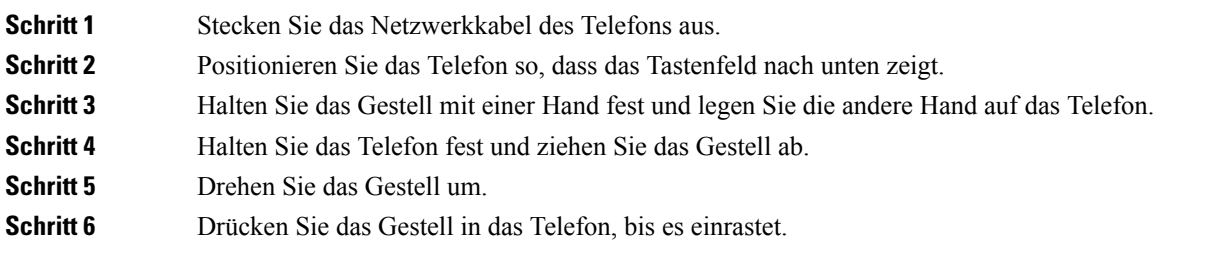

**Schritt 7** Drehen Sie das Telefon wieder um und stecken Sie das Netzwerkkabel ein.

### **Verbindung mit dem Netzwerk herstellen**

Sie müssen das Telefon mit dem Telefonnetz verbinden.

• Verkabelte Verbindung: Das Telefon ist über ein Ethernet-Kabel mit dem Netzwerk verbunden.

### **Telefon-Onboarding per Aktivierungscode**

Nachdem das Telefon gestartet wurde, wird ein Begrüßungsbildschirm angezeigt, auf dem Sie den Aktivierungscode eingeben können. Wenn Sie keinen Aktivierungscode haben, wenden Sie sich an den Administrator.

#### **Vorbereitungen**

Der Administrator stellt Ihnen einen 16-stelligen Aktivierungscode im Format xxxx-xxxx-xxxx-xxxx zur Verfügung.

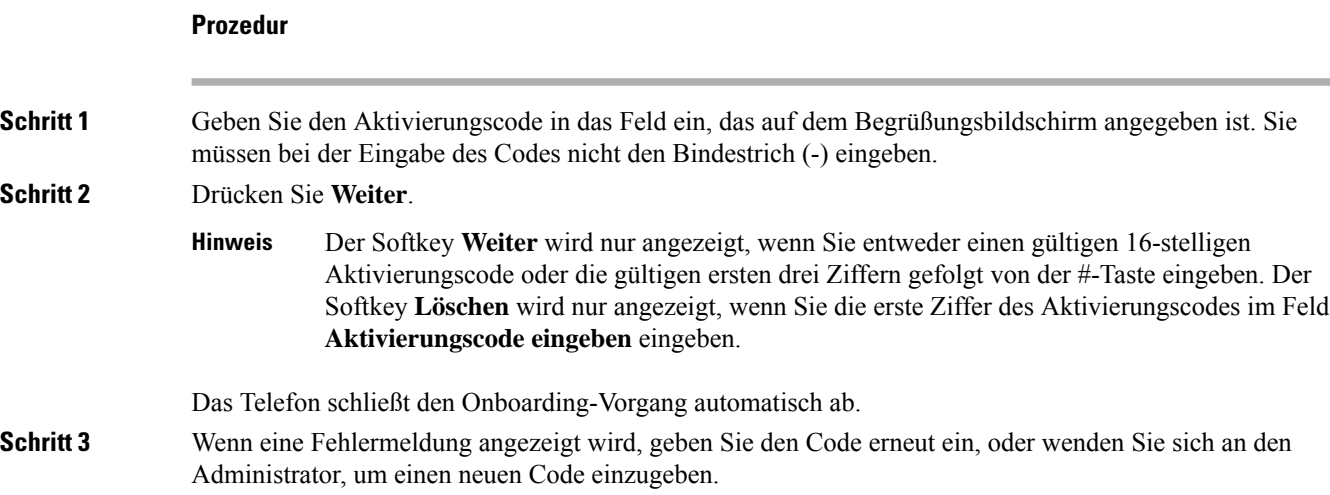

## **Automatisches Bereitstellen Ihres Telefons mit kurzem Aktivierungscode**

Nachdem das Telefon gestartet wurde, wird ein Begrüßungsbildschirm angezeigt, auf dem Sie den Aktivierungscode eingeben können. Wenn Sie keinen Aktivierungscode haben, wenden Sie sich an Ihren Administrator.

#### **Vorbereitungen**

Sie erhalten Ihren Aktivierungscode von Ihrem Administrator:

Ш

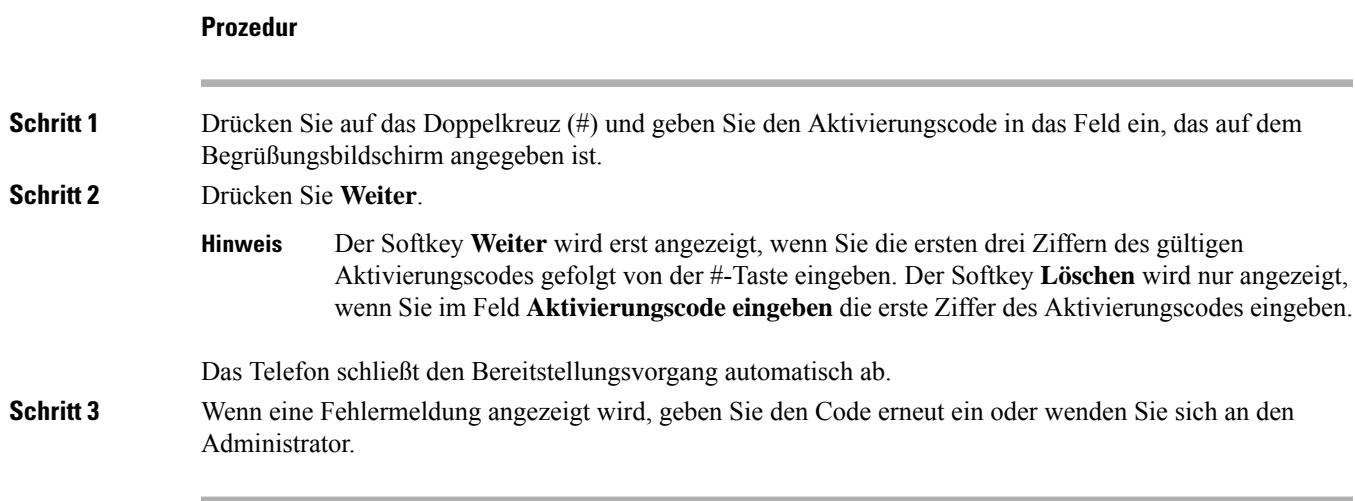

### **Festlegen eines Kennworts beim erstmaligen Hochfahren des Telefons**

Beim erstmaligen Hochfahren Ihres Telefons werden Sie möglicherweise aufgefordert, ein Kennwort festzulegen. Wenn Sie nicht dazu aufgefordert werden, hat der Administrator ein Kennwort für Sie festgelegt.

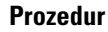

**Schritt 1** Geben Sie das Kennwort in die Felder **Neues Kennwort** und **Kennwort wiederholen** ein. **Schritt 2** Drücken Sie **Speichern**.

## **Benutzerkennwort auf dem Telefon erstellen**

Ihr Administrator stellt Ihr Telefon so ein, dass die Aufforderung **Kennwort festlegen** angezeigt wird, wenn es nach einem Zurücksetzen auf die Werkseinstellungen neu gestartet wird. Diese Funktion erhöht die Sicherheit Ihres Telefons.

#### **Prozedur**

**Schritt 1** Führen Sie eine der folgenden Aktionen aus:

- Nach dem Zurücksetzen auf die Werkseinstellung wird das Telefon neu gestartet, und auf dem Telefon wird die Eingabeaufforderung **Kennwort festlegen** angezeigt.
- Drücken Sie
	- **1.** Wählen Sie **Status** > **Issues (Probleme)** aus. Wenn auf dem Telefon kein Benutzerkennwort erstellt wurde, wird die Meldung **Nouserpasswordprovided**(Kein Benutzerkennwort angegeben) angezeigt, und Sie sehen den Softkey **Auswahl**, mit dem Sie auf den Bildschirm **No user password provided** (Kein Benutzerkennwort angegeben) zugreifen können.

Wenn das Telefon über ein Benutzerkennwort verfügt, wird im Menü **Probleme** der Eintrag **Keine** angezeigt.

**2.** Drücken Sie **Erstellen**.

**Schritt 2** Legen Sie im Bildschirm **Kennwort festlegen** das neue Kennwort im Feld **Neues Kennwort** fest.

Nachdem Sie ein neues Kennwort erstellt haben, wird auf dem Telefonbildschirm einSymbol zum Entsperren angezeigt.

### **Kontrolle der Benutzerauthentifizierung**

Der Administrator kann konfigurieren, ob für den Zugriff auf Telefonmenüs eine Authentifizierung erforderlich ist. Der Administrator kann die Authentifizierung auch anpassen oder deaktivieren, um den Zugriff auf alle Telefonmenüs zuzulassen.

Mit dieser Funktion legt der Administrator fest, ob ein Telefonmenü eine Authentifizierung erfordert. Wenn der Administrator die Authentifizierung für den Zugriff auf das Menü konfiguriert hat, müssen Sie das Kennwort eingeben und sich anmelden, um auf das Menü zuzugreifen.

# **Anmelden an Ihren Anschluss von einem anderen Telefon aus (Extension Mobility)**

Wenn Extension Mobility konfiguriert ist, können Sie sich bei einem anderen Telefon im Netzwerk anmelden und dieses als Ihr Telefon verwenden. Nach der Anmeldung übernimmt das Telefon die Nummer Ihres persönlichen Verzeichnisses.

#### **Vorbereitungen**

Der Administrator konfiguriert die Bereitstellungsberechtigung.

#### **Prozedur**

#### **Schritt 1** Drücken Sie **Anmelden**.

**Schritt 2** Geben Sie Ihren Benutzernamen und das zugehörige Kennwort ein. Drücken Sie dann **Anmelden**.

Im Kennwortfeld sind alphanumerische und numerische Eingaben zulässig. Während der Kennworteingabe wird auf dem Telefon der Softkey **Optionen** angezeigt. Mit diesem Softkey können Sie die Eingabemethode für das Kennwort ändern. WählenSie für die alphanumerische Eingabe **Alles eingeben**und für die numerische Eingabe **Nr eingeben** aus. Der Administrator konfiguriert die Eingabemethode für das Kennwort auf der Telefon-Webseite.

## **Abmelden von Ihrem Anschluss auf einem anderen Telefon**

#### **Prozedur**

Drücken Sie **Abmelden**.

# **Anmelden bei einem Telefon als Gast**

Ihr Telefon besitzt ein Gastkonto, wenn Ihr Administrator Hotelling auf Ihrem Telefon aktiviert. Sie können sich dann bei einem anderen Telefon in Ihrem Netzwerk als Gast anmelden.

#### **Prozedur**

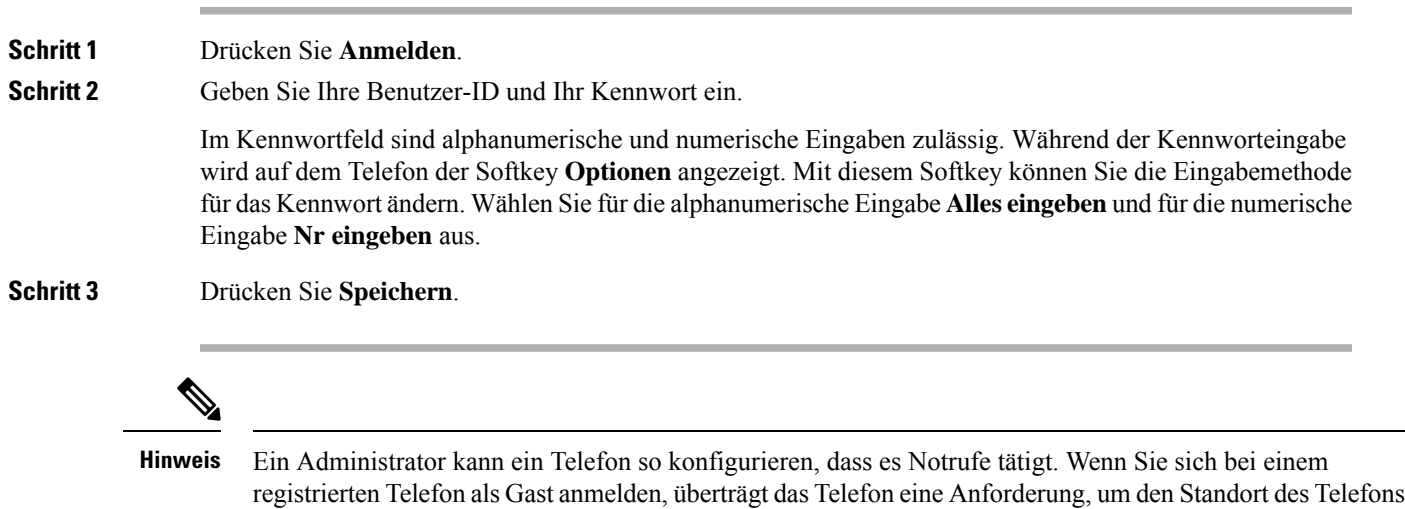

abzurufen. Der Standort wird an die Notfalldienste gesendet, wenn Sie einen Notruf tätigen.

## **Abmelden von einem Telefon als Gast**

#### **Prozedur**

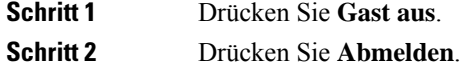

# **Festlegen der Profilregel auf dem Telefon**

#### **Prozedur**

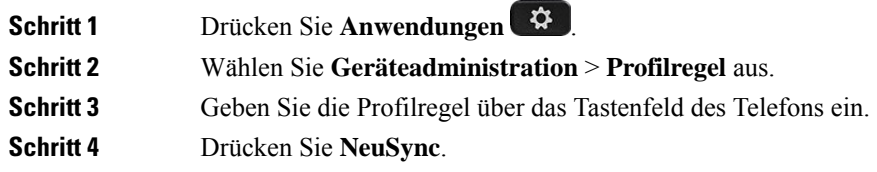

## **Leitungsstatus des Kollegen**

Sie können Leitungstasten auf Ihrem Telefon einrichten, um die Leitungen eines Kollegen zu überwachen. Diese Funktion ist hilfreich, wenn Sie routinemäßig Anrufe für Kollegen annehmen und erkennen können müssen, ob sie Anrufe annehmen können. Die zur Überwachung genutzten Leitungstasten fungieren als Besetztlampenfeld-Tasten. Ein Besetztlampenfeld ist eine LED, die die Farbe ändert, um den Status der überwachten Leitung anzuzeigen.

In der folgenden Tabelle wird der LED-Status beschrieben:

| <b>LED-Farbe</b> | <b>Bedeutung</b>                                             |
|------------------|--------------------------------------------------------------|
| Grün             | Die überwachte Leitung ist verfügbar.                        |
| Rot              | Die überwachte Leitung ist besetzt.                          |
| Blinkt rot       | Auf der überwachten Leitung geht ein Anruf ein.              |
| Gelb             | Fehler bei der Konfiguration der<br>Besetztlampenfeld-Taste. |

**Tabelle 2: LED-Status der Besetztlampenfeld-Taste**

Ihr Administrator führt das erforderliche Setup auf dem Server und für das Telefon durch, damit Sie die gewünschten Leitungen überwachen können.

Es gibt zwei Möglichkeiten, die Überwachung auf Ihrem Telefon zu konfigurieren:

- Sie können die Überwachung der Leitung eines einzelnen Benutzers konfigurieren.
- Wenn Ihr Administrator eine Besetztlampen-Liste für Sie eingerichtet hat, können Sie die Überwachung der gesamten Liste aktivieren oder deaktivieren. Die Besetztlampenfeld-Liste ist die Liste der Benutzer, deren Leitungen Sie überwachen können. Das Telefon überwacht jeden Benutzer auf einer separaten Leitungstaste. Das Telefon weist verfügbare Leitungstasten automatisch für die Überwachung zu.

Mit der entsprechenden Konfiguration können Sie die Besetztlampenfeld-Tasten verwenden, um die überwachte Leitung (Kurzwahl) anzurufen und eingehende Anrufe zur Überwachung der Leitung (Anrufübernahme) anzunehmen.

Wenn die Konfiguration abgeschlossen ist, gibt das Symbol der Besetztlampenfeld-Tastenbezeichnung die Kombination an Funktionen an, die auf der Taste konfiguriert sind:

#### **Tabelle 3: Besetztlampenfeld-Symbole**

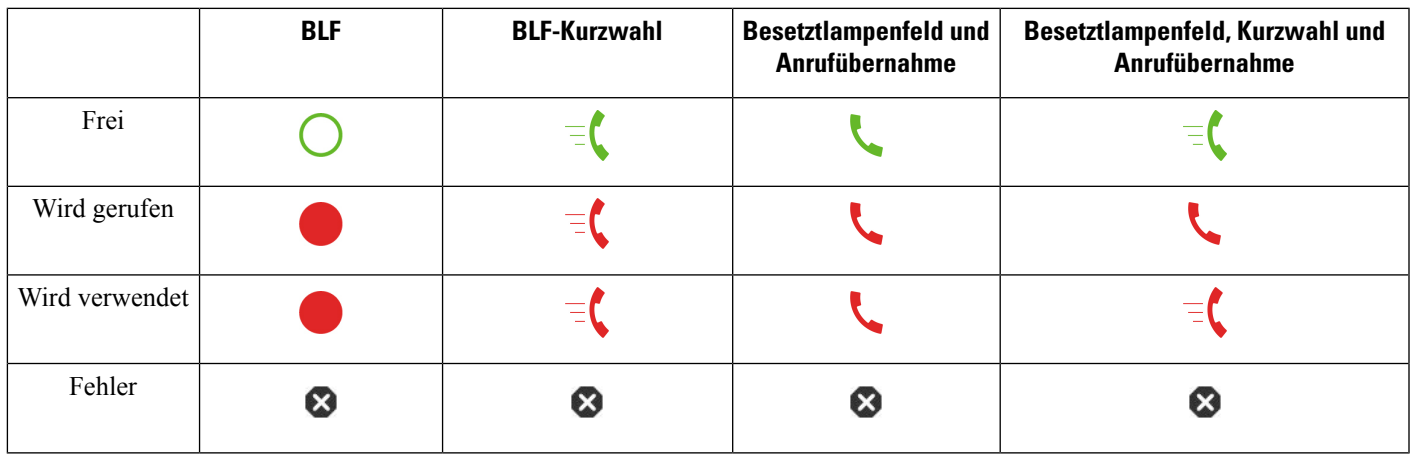

### **Überwachung der Besetztlampenfeld-Liste aktivieren oder deaktivieren**

Wenn Ihr Administrator eine Besetztlampenfeld-Liste konfiguriert hat, können Sie die Überwachung der gesamten Besetztlampenfeld-Liste aktivieren oder deaktivieren. Das Telefon überwacht jeden Benutzer auf einer separaten Leitungstaste. Wenn Sie die Überwachung aktivieren, weist das Telefon die Leitungstasten nacheinander zu, um die Einträge in der Besetztlampenfeld-Liste zu überwachen.

Die Besetztlampenfeld-Listentasten funktionieren auf die gleiche Weise wie einzelne Besetztlampenfeld-Tasten. Weitere Informationen hierzu finden Sie unter Leitungsstatus des Kollegen, auf Seite 18. Wenn Sie die Überwachung aktivieren, beginnt das Telefon damit, den Status der überwachten Leitungen auf den Besetztlampenfeld-Listen anzuzeigen.Sie können jede Besetztlampenfeld-Taste verwenden, um die überwachte Leitung (Kurzwahl) anzurufen und eingehende Anrufe zur Überwachung der Leitung (Anrufübernahme) anzunehmen.

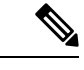

#### **Hinweis**

Die Reihenfolge der Benutzer in der Besetztlampenfeld-Liste wird von Ihrem Administrator festgelegt. Die entsprechenden Besetztlampenfeld-Listentasten halten immer diese Reihenfolge ein. Sie können sich auch dazu entscheiden, jederzeit eine weitere Funktion wie die Kurzwahl auf einer Besetztlampenfeld-Taste zu konfigurieren. Allerdings wird dadurch die Leitungstaste für die Besetztlampenfeld-Liste als nicht verfügbar wiedergegeben.

Wenn Sie eine Änderung an den Leitungskonfigurationen vornehmen, wiederholt das Telefon die Zuweisung der Besetztlampenfeld-Liste und berücksichtigt dabei die Änderung. Das Telefon weist jederzeit nur verfügbare Leitungstasten in derselben Reihenfolge zu. Dies kann zu Änderungen bei den Positionen der Besetztlampenfeld-Listentasten führen.

Das Telefon überwacht so viele Benutzer wie möglich mit den verfügbaren Leitungstasten. Sie können weitere Leitungstasten zur Überwachung der Liste zur Verfügung stellen, indem Sie Funktionen entfernen, die auf den Leitungstasten konfiguriert sind. Weitere Informationen hierzu finden Sie unter Die auf einer Leitungstaste konfigurierte Funktion entfernen, auf Seite 21.

#### **Vorbereitungen**

Ihr Administrator konfiguriert die Besetztlampenfeld-Liste.

#### **Prozedur**

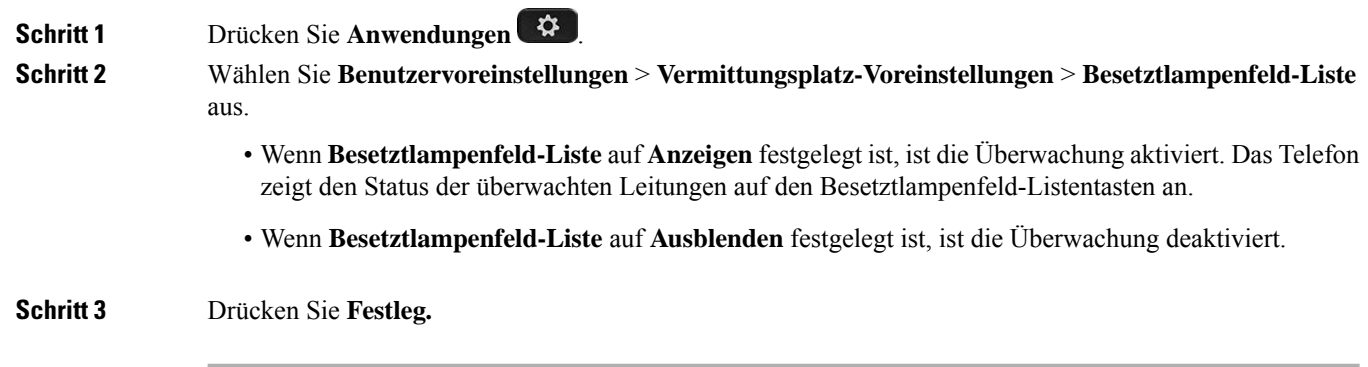

### **Überwachung einer einzelnen Leitung konfigurieren**

Sie können eine Leitungstaste konfigurieren, um den Leitungsstatus eines Kollegen zu überwachen. Wenn Sie eine Kurzwahl zur Konfiguration hinzufügen, könnenSie die Leitungstaste verwenden, um die überwachte Leitung anzurufen. Wenn Sie eine Anrufübernahme zur Konfiguration hinzufügen, können Sie die Leitungstaste verwenden, um eingehende Anrufe an die überwachte Leitung anzunehmen. Die Leitungstasten fungieren als Besetztlampenfeld-Taste. Weitere Informationen hierzu finden Sie unter Leitungsstatus des Kollegen, auf Seite 18.

Sie können eine beliebige Leitungstaste zum Konfigurieren dieser Funktion auswählen. Sie können auch eine Leitungstaste auswählen, die als Kurzwahltaste oder als Besetztlampenfeld-Taste funktioniert. Ihre Konfiguration überschreibt alle vorhandenen Konfigurationen für die Taste.

Wenn Ihr Administrator eine Besetztlampenfeld-Liste für Sie konfiguriert hat, können Sie nur die Leitungen der Personen überwachen, die in der Liste sind.

Ihr Telefon überwacht möglicherweise die gesamte Liste. Weitere Informationen hierzu finden Sie unter Überwachung der Besetztlampenfeld-Liste aktivieren oder deaktivieren, auf Seite 19. Sie können weiterhin eine einzelne Taste konfigurieren, um eine Leitung zu überwachen. Allerdings überwacht das Telefon dann nicht mehr die Leitung automatisch als Teil der Liste. Wenn Sie die Konfiguration der einzelnen Besetztlampenfeld-Taste entfernen, setzt das Telefon die Überwachung der Leitung automatisch als Teil der Liste fort. Beachten Sie, dass das Telefon jedes Mal die Zuordnung der Besetztlampenfeld-Taste anpasst, um eine Leitung für die automatische Überwachung hinzuzufügen oder zu entfernen. Dies führt zu Änderungen bei den Positionen der Besetztlampenfeld-Listentasten.

#### **Vorbereitungen**

- Ihr Administrator führt das erforderliche Setup aus, um die betreffende Leitung zu überwachen.
- Ihr Administrator ermöglicht die Konfiguration der Besetztlampenfeld-Funktionsoptionen auf Leitungstasten.

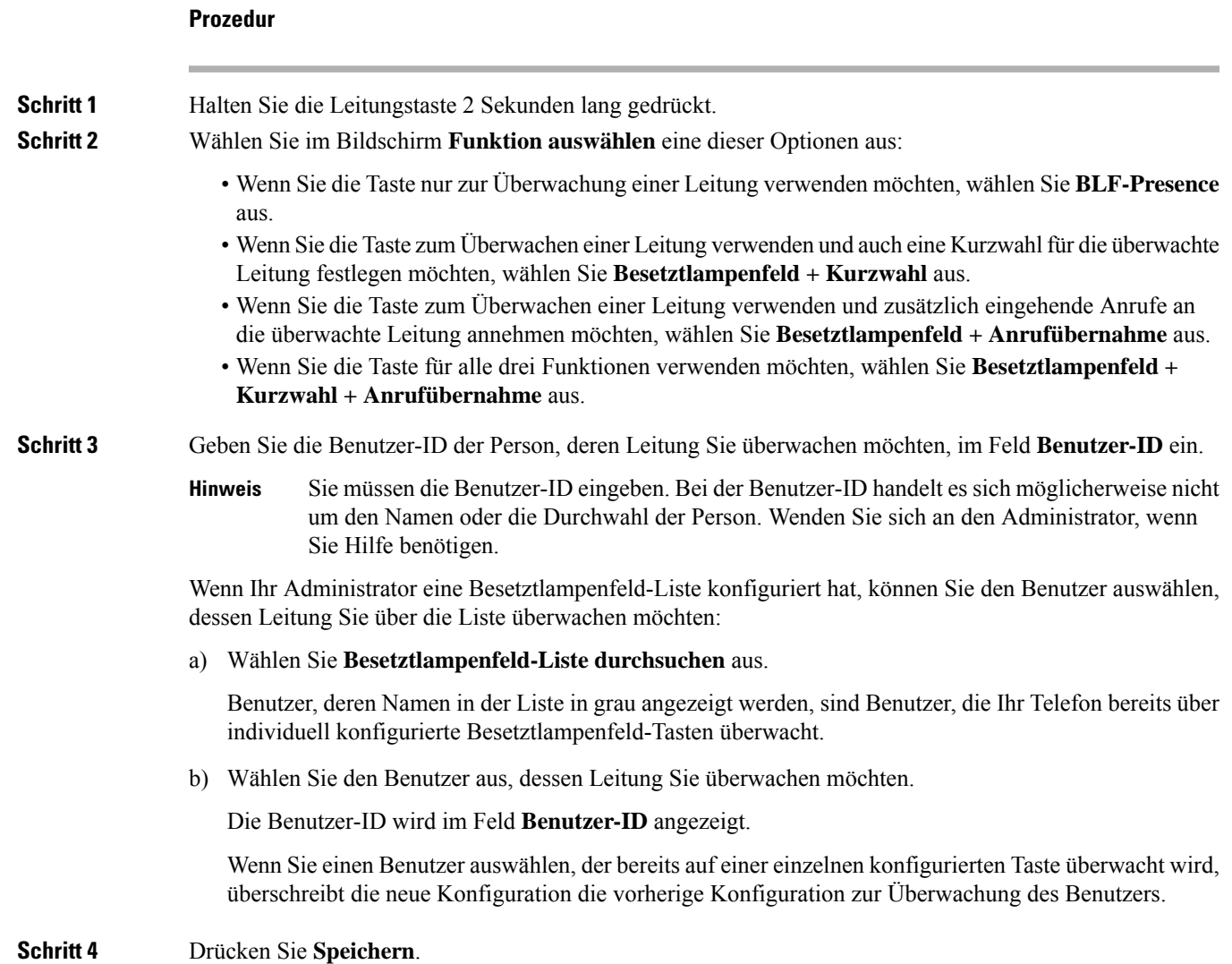

## **Die auf einer Leitungstaste konfigurierte Funktion entfernen**

Sie können die auf einer Leitungstaste konfigurierte Funktion entfernen.

Wenn Ihr Telefon die Besetztlampenfeld-Liste überwacht, wird durch das Entfernen der auf einer Leitungstaste konfigurierten Funktion die Leitungstaste zur Überwachung der Besetztlampenfeld-Liste verfügbar. Dies kann zu Änderungen bei den Positionen der Besetztlampenfeld-Listentasten führen. Weitere Informationen hierzu finden Sie unter Überwachung der Besetztlampenfeld-Liste aktivieren oder deaktivieren, auf Seite 19.

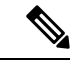

**Hinweis** Sie können einige vom Administrator konfigurierten Funktionen nicht entfernen.

#### **Prozedur**

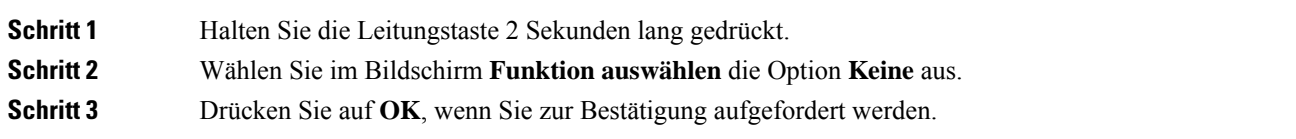

## **Menüverknüpfung zu einer Leitungstaste hinzufügen**

Nachdem Sie eine Leitungstaste mit einer Menüverknüpfung konfiguriert haben, können Sie das Menü durch einfaches Drücken der Leitungstaste öffnen.

#### **Vorbereitungen**

Diese Funktion muss vom Administrator auf dem Telefon aktiviert werden.

#### **Prozedur**

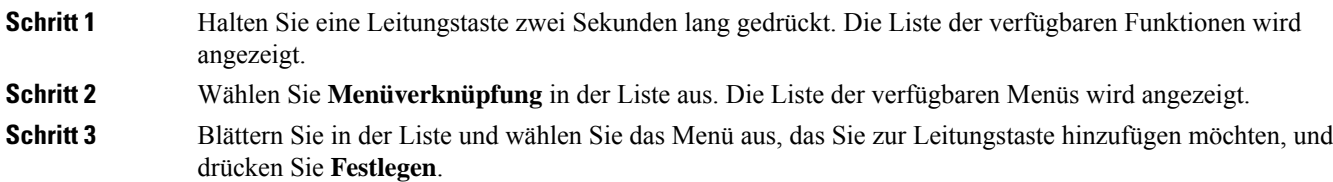

## **Menüverknüpfung aus einer Leitungstaste entfernen**

#### **Prozedur**

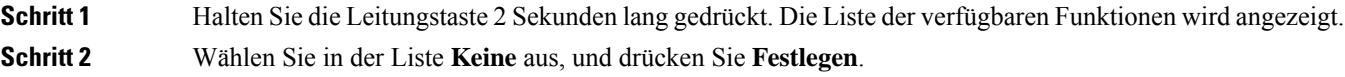

## **Meldung zu Dienstunterbrechung auf dem Startbildschirm**

Wenn Webex Cloud-Server nicht verfügbar ist, wird auf dem Startbildschirm des Telefons die Benachrichtigung über die **Dienstunterbrechung** angezeigt, und der Leitungsstatus zeigt dasSymbol für die Überlebensfähigkeit an. In diesem Fall wird das Telefon mit dem "Site Survivable Gateway" (SGW) verbunden, sodass Sie zumindest grundlegende Anruffunktionen verwenden können. SGW-Dienste werden im lokalen Netzwerk bereitgestellt, daher unterstützt das Telefon nur grundlegende Anruffunktionen. Wenn Sie den Leitungsstatus

Ш

überprüfen, wird **Unterbrochen** angezeigt. Informationen zum Anzeigen des Leitungsstatus finden Sie unter Anzeigen des Leitungsstatus, auf Seite 33.

Wenn dieses Problem auftritt, kann der Administrator bei der Problembehandlung behilflich sein.

## **Telefon-Webseite**

Sie können einige Telefoneinstellungen auf der Telefon-Webseite anpassen. Diese ist über Ihren Computer zugänglich. Die URL für die Seite, Ihre Benutzer-ID und Ihr Kennwort erhalten Sie vom Administrator.

Auf der Telefon-Webseite können Sie Funktionen, Leitungseinstellungen und Telefondienste für Ihr Telefon verwalten.

- Die Telefonfunktionen umfassen die Kurzwahl, Nicht stören und Ihr persönliches Adressbuch.
- Leitungseinstellungen gelten für eine bestimmte Telefonleitung (Verzeichnisnummer) auf Ihrem Telefon. Die Leitungseinstellungen können die Rufumleitung, visuelle und akustische Nachrichtenindikatoren, Ruftonmuster und andere leitungsspezifische Einstellungen umfassen.

In der folgenden Tabelle sind einige Funktionen beschrieben, die Sie auf der Telefon-Webseite konfigurieren können.

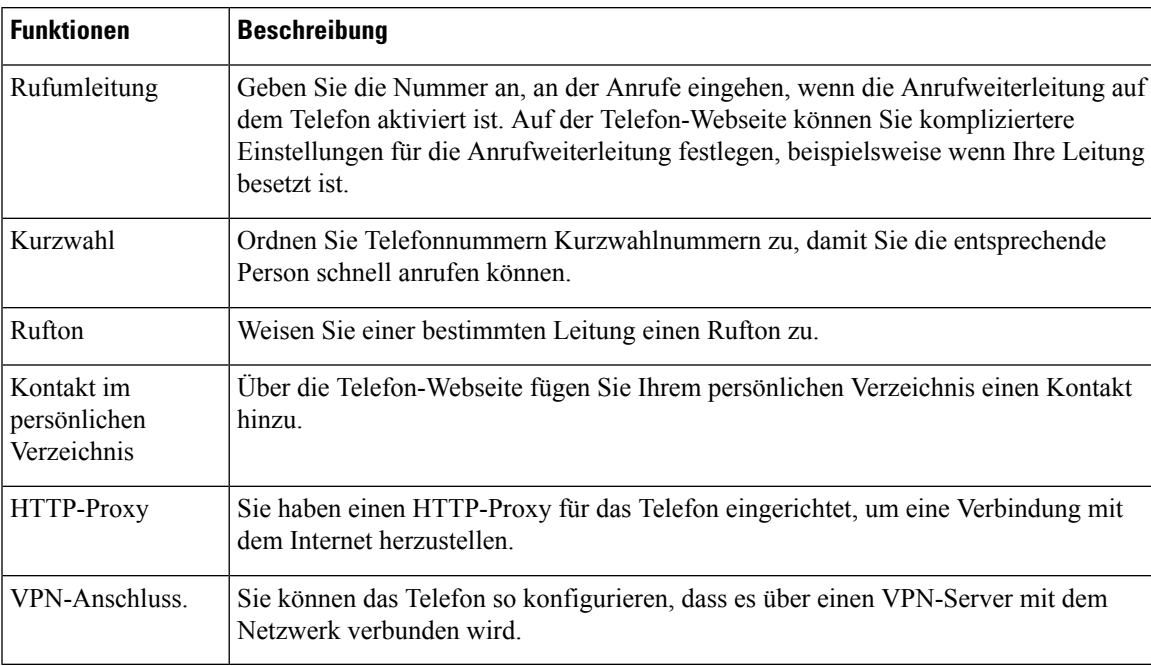

#### **Verwandte Themen**

Rufumleitung über die [Telefon-Webseite](pa2d_b_7800-user-guide-mpp-11_chapter2.pdf#nameddest=unique_46)

[Kurzwahl](pa2d_b_7800-user-guide-mpp-11_chapter2.pdf#nameddest=unique_141)

Einen Klingelton über die [Telefon-Webseite](pa2d_b_7800-user-guide-mpp-11_chapter6.pdf#nameddest=unique_142) zuweisen

Ihrem persönlichen Adressbuch über die [Telefon-Webseite](pa2d_b_7800-user-guide-mpp-11_chapter3.pdf#nameddest=unique_81) einen neuen Kontakt hinzufügen

### **Kurzwahlnummern**

Wenn Sie auf Ihrem Telefon eine Nummer wählen, geben Sie eine Reihe von Ziffern ein. Wenn Sie eine Kurzwahlnummer einrichten, muss diese alle Ziffern enthalten, die für den Anruf gewählt werden müssen. Beispielsweise geben Sie die Ziffer 9 vor der Telefonnummer ein, wenn Sie eine 9 für die Amtsleitung wählen müssen.

Sie können auch andere gewählte Ziffern zur Nummer hinzufügen. Beispiele zusätzlicher Ziffern sind ein Konferenzzugriffscode, ein Anschluss, eine Voicemail-Kennwort, ein Autorisierungscode und ein Rechnungscode.

Die Wählzeichenfolge kann die folgenden Zeichen enthalten:

- $\cdot$  0 bis 9
- Doppelkreuz (#)
- Sternchen (\*)
- Komma (,): Das Komma ist das Pausenzeichen und verzögert das Wählen um 2 Sekunden. Sie können mehrere Kommas eingeben. Zwei Kommas (,,) stehen beispielsweise für eine Pause von 4 Sekunden.

Regeln für Wählzeichenfolgen:

- Verwenden Sie Kommas, um die Teile der Wählzeichenfolge zu trennen.
- In der Kurzwahlzeichenfolge muss einem Abrechnungscode immer ein Autorisierungscode vorangehen.
- Zwischen dem Autorisierungscode und dem Rechnungscode muss ein Komma eingegeben werden.
- Für Kurzwahlen mit Autorisierungscodes und zusätzlichen Ziffern ist eine Kurzwahlbezeichnung erforderlich.

Bevor Sie die Kurzwahl konfigurieren, versuchen Sie mindestens einmal, die Ziffern manuell zu wählen, um sicherzustellen, dass die Ziffernfolge korrekt ist.

Das Telefon speichert den Autorisierungscode, Rechnungscode oder zusätzliche Ziffern der Kurzwahl nicht in der Anrufliste. WennSie **Wahlwiederholung** drücken, nachdem Sie die Verbindung mit einem Kurzwahlziel hergestellt haben, fordert das Telefon Sie zur manuellen Eingabe der erforderlichen Autorisierungscodes, Abrechnungscodes oder zusätzlichen Ziffern auf.

#### **Beispiel**

Um eine Kurzwahlnummer für eine bestimmte Durchwahl einzurichten, oder wenn ein Autorisierungscode und Abrechnungscode benötigt werden, ist Folgendes erforderlich:

- Sie müssen **9** für eine Amtsleitung wählen.
- Sie möchten **5556543** anrufen.
- Sie müssen den Autorisierungscode **1234** eingeben.
- Sie müssen den Rechnungscode **9876** eingeben.
- Sie müssen 4 Sekunden lang warten.
- Nachdem der Anruf verbunden wurde, müssen Sie die Durchwahl **56789#** wählen.

In diesem Fall lautet die Kurzwahlnummer **95556543,1234,9876,,56789#**.

#### **Verwandte Themen**

Zeichen des Telefon-Tastenfelds, auf Seite 26

# **Tasten und Hardware**

Die Cisco IP-Telefon 7800-Serie hat verschiedene Hardwaretypen:

- Cisco IP-Telefon 7811: Keine Tasten auf beiden Seiten des Bildschirms
- Cisco IP-Telefon 7821: Zwei Tasten auf der linken Seite des Bildschirms
- Cisco IP-Telefon 7841: Zwei Tasten auf beiden Seiten des Bildschirms
- Cisco IP-Telefon 7861: 16 Tasten rechts am Telefon

Die folgende Abbildung zeigt das Cisco IP-Telefon 7841.

**Abbildung 2: Tasten und Funktionen der Cisco IP-Telefon 7800-Serie**

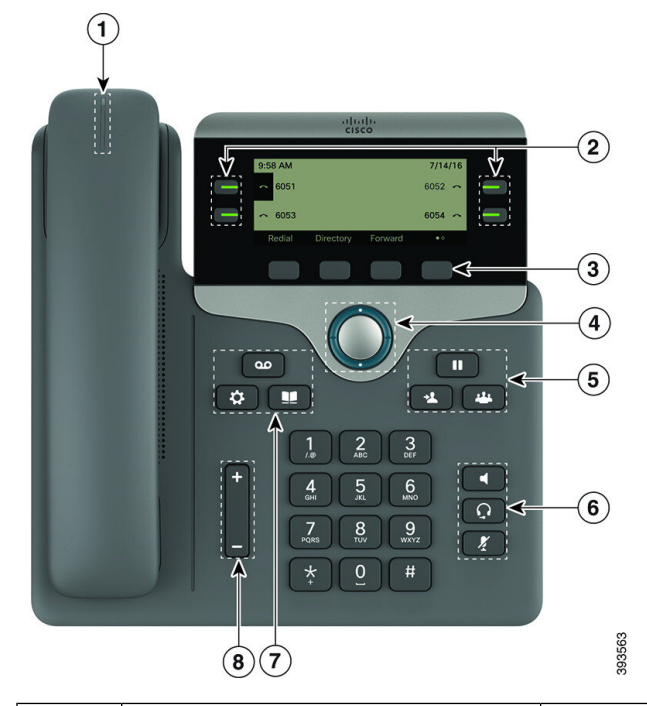

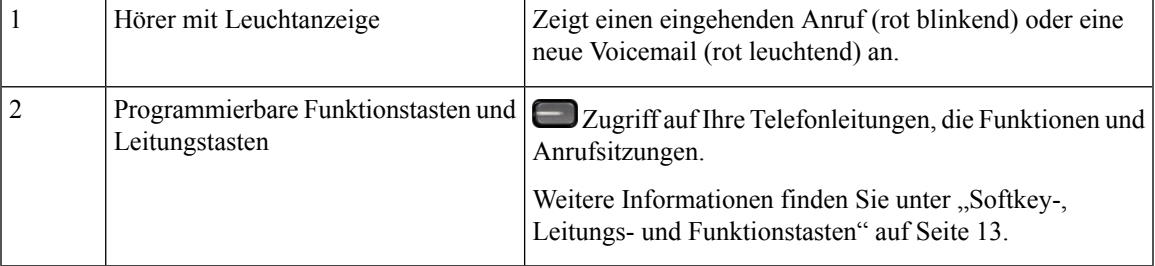

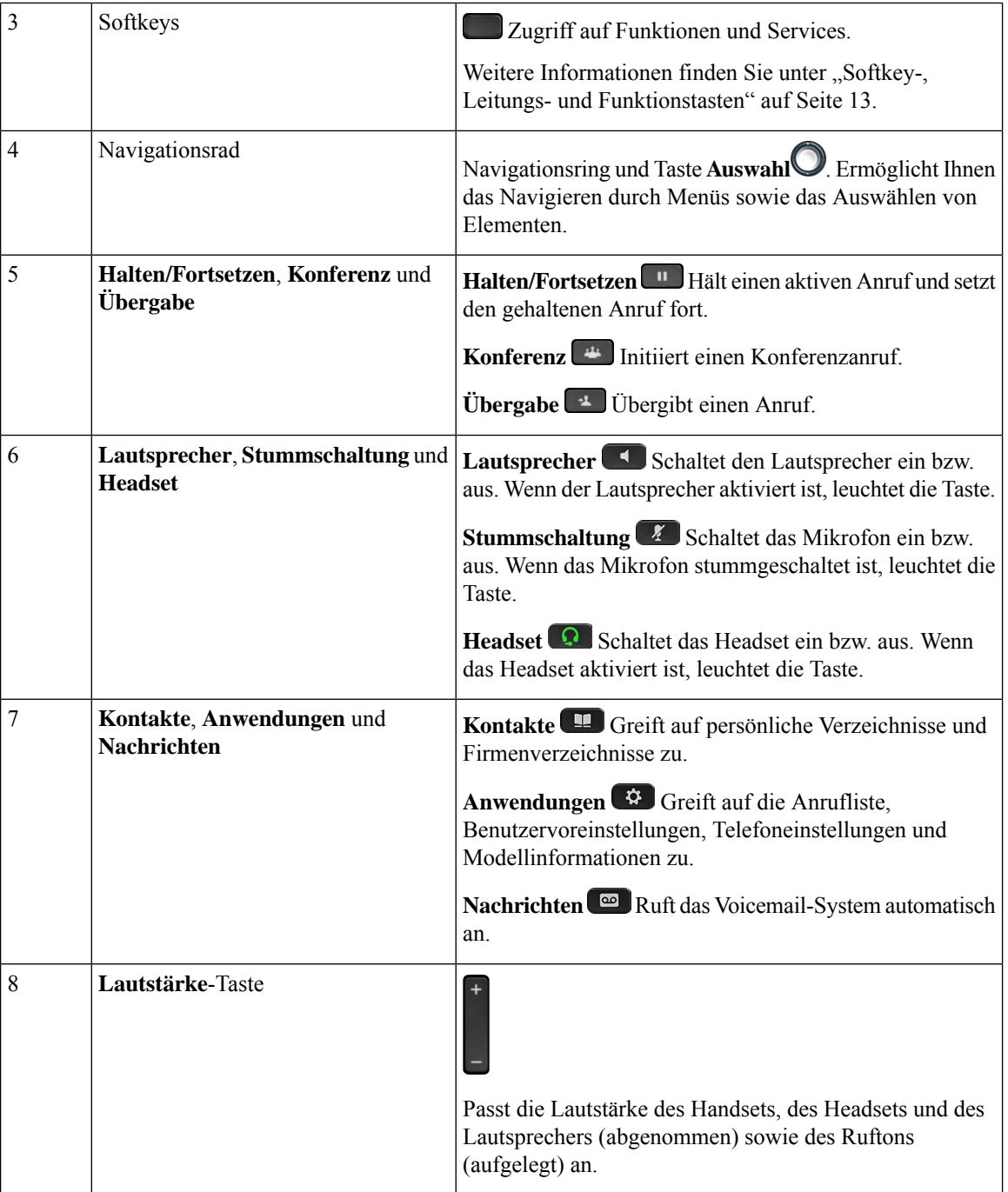

## **Zeichen des Telefon-Tastenfelds**

Mit dem Tastenfeld des Telefons können Sie Buchstaben, Ziffern und Sonderzeichen eingeben. Drücken Sie die Tasten **Zwei (2)** bis **Neun (9)**, um Buchstaben und Ziffern einzugeben. Verwenden Sie die Tasten **Eins (1)**, **Null (0)**,**Sternchen(\*)** und **Raute (#)** fürSonderzeichen. In der folgenden Tabelle sind dieSonderzeichen für die einzelnen Tasten für das Gebietsschema "Englisch" aufgeführt. Andere Gebietsschemata haben ihre eigenen Zeichen.

Ш

**Tabelle 4: Sonderzeichen auf dem Tastenfeld**

| <b>Tasten auf dem Tastenfeld</b> | Sonderzeichen                             |
|----------------------------------|-------------------------------------------|
| Eins $(1)$                       | / $\alpha$ : ; = ? - & %                  |
| Null(0)                          | (Leerzeichen), $! \wedge$ '"              |
| Sternchen $(*)$                  | $ + * \sim ` < >$                         |
| Doppelkreuz (#)                  | $\sharp$ \$ £ $\Box \setminus ()$ { } [ ] |

### **Navigation**

Verwenden Sie den äußeren Ring des Navigationsrads, um durch Menüs und Zeilen zu blättern. Mit der **Auswahl**-Taste im Navigationsrad können Sie Menüelemente auswählen.

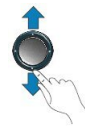

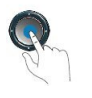

Wenn ein Menüelement eine Indexnummer hat, können Sie die Indexnummer mit dem Tastenfeld eingeben, um das Element auszuwählen.

### **Softkey-, Leitungs- und Funktionstasten**

Sie können die Funktionen Ihres Telefons wie folgt verwenden:

- Softkeys ermöglichen Ihnen den Zugriff auf die Funktionen, die auf dem Bildschirm über dem Softkey angezeigt werden. Die Softkeys ändern sich abhängig vom Vorgang, den Sie gerade ausführen. Der Softkey **Mehr ...** zeigt an, dass weitere Funktionen verfügbar sind.
- Die Funktions- und Leitungstasten, die sich an der Seite des Bildschirms befinden, ermöglichen Ihnen den Zugriff auf die Telefonfunktionen und Telefonleitungen.
	- Funktionstasten VerwendenSie diese Tasten fürFunktionen wie **Kurzwahl** oder **Anrufübernahme** und zum Anzeigen Ihres Status auf einer anderen Leitung.
	- Leitungstasten: Verwenden Sie die Leitungstasten, um einen Anruf zu tätigen oder anzunehmen bzw. einen gehaltenen Anruf fortzusetzen. Sie können mit einer Leitungstaste auch das Fenster der Anrufsitzung öffnen und schließen sowie im Fenster der Anrufsitzung navigieren. Öffnen Sie das Anrufsitzungsfenster, um die Anrufe der Leitung anzuzeigen.

Die Funktions- und Leitungstasten leuchten, um folgenden Status anzuzeigen:

- Grün: Die Leitung ist frei
- Rot, leuchtet: Die Leitung ist aktiv oder wird verwendet

• Rot, blinkt: Die Leitung wird gehalten oder ein Anruf geht ein

• Gelb, leuchtet: Die Leitung ist nicht registriert (kann nicht verwendet werden)

Einige Funktionen können als Softkeys oder Funktionstasten konfiguriert werden. Sie können auch mit Softkeys oder zugeordneten Tasten auf einige Funktionen zugreifen.

## **Funktionen des Telefonbildschirms**

Auf dem Telefondisplay werden Informationen zu Ihrem Telefon angezeigt, beispielsweise die Verzeichnisnummer, der Anruf- und Leitungsstatus, Softkeys, Kurzwahleinträge, gewählte Rufnummern und Telefonmenüeinträge. Das Display besteht aus drei Bereichen: Überschriftenzeile, mittlerer Bereich und Fußzeile.

**Abbildung 3: Display des Cisco IP-Telefons 7800**

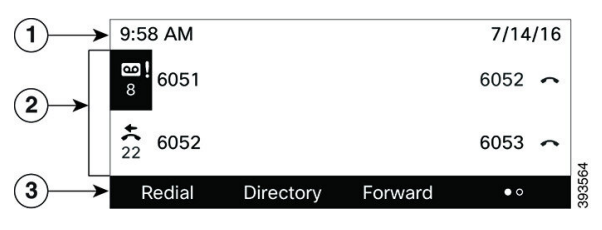

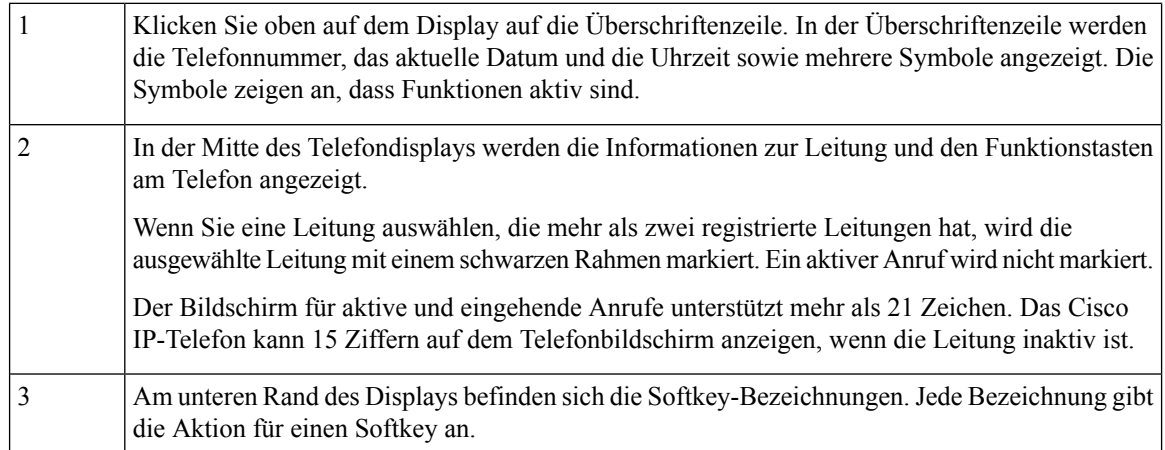

### **Telefondisplay reinigen**

#### **Prozedur**

Wenn der Telefonbildschirm schmutzig ist, reinigen Sie es mit einem weichen, trockenen Tuch.

Verwenden Sie keine flüssigen oder pulverförmigen Reinigungsmittel, da diese in das Telefon eindringen, die Komponenten beschädigen und Ausfälle verursachen können. **Vorsicht**

### **Unterschiede zwischen Anrufen und Leitungen**

Die Begriffe *Leitung* und *Anruf* bezeichnen bestimmte Komponenten, um die Verwendung des Telefons zu erklären.

- Leitung: Jede Leitung entspricht einer Verzeichnis- oder Intercom-Nummer, unter der Sie angerufen werden können. Generell verfügen Sie über so viele Leitungen, wie Verzeichnisnummern und Telefonleitungssymbole vorhanden sind.
- Anrufe: Jede Leitung kann mehrere Anrufe unterstützen. Standardmäßig unterstützt Ihr Telefon zwei aktive Anrufe pro Leitung. Der Administrator kann diese Anzahl jedoch an Ihre Anforderungen anpassen.

Es kann immer nur ein einziger Anruf aktiv sein. Alle anderen Anrufe werden automatisch gehalten, d. h. in die Warteschleife gestellt.

Beispiel: Wenn Sie zwei Leitungen haben und jede Leitung vier Anrufe unterstützt, können acht Anrufe gleichzeitig verbunden sein. Nur einer dieser Anrufe ist aktiv und die anderen sieben Anrufe werden gehalten.

## **Stromanschluss**

Für die Cisco IP-Telefon 7800-Serie müssen folgende von Cisco zugelassene Netzadapter verwendet werden:

- Phihong-Adapter (PSC18U-480); Nennwert: 48 VDC 0,38A
- Delta-Adapter (EADP-18VB B); Nennwert: 48 VDC 0,375A

## **Energieeinsparung**

Der Administrator kann den Energieverbrauch des Telefonbildschirms reduzieren, wenn Sie Ihr Telefon nicht verwenden. Die Energieeinsparung, die der Administrator konfigurieren kann:

• Power Save: Die Beleuchtung oder der Bildschirm wird ausgeschaltet, wenn das Telefon für eine bestimmte Zeitdauer inaktiv ist.

Sie können die Beleuchtung verwalten.

#### **Verwandte Themen**

Beleuchtung des [Telefonbildschirms](pa2d_b_7800-user-guide-mpp-11_chapter6.pdf#nameddest=unique_152) anpassen

## **Zusätzliche Hilfe und Informationen**

Wenn Sie Fragen bezüglich der auf Ihrem Telefon verfügbaren Funktionen haben, wenden Sie sich an den Administrator.

Die Cisco Website (<https://www.cisco.com>) enthält weitere Informationen zu den Telefonen und Anrufsteuerungssystemen.

• Die Kurzanleitungen und Benutzerhandbücher in englischer Sprache finden Sie unter folgendem Link:

[https://www.cisco.com/c/en/us/support/collaboration-endpoints/](https://www.cisco.com/c/en/us/support/collaboration-endpoints/ip-phone-7800-series-multiplatform-firmware/products-user-guide-list.html) [ip-phone-7800-series-multiplatform-firmware/products-user-guide-list.html](https://www.cisco.com/c/en/us/support/collaboration-endpoints/ip-phone-7800-series-multiplatform-firmware/products-user-guide-list.html)

• Die Benutzerhandbücher in anderen Sprachen finden Sie unter folgendem Link:

[https://www.cisco.com/c/en/us/support/collaboration-endpoints/](https://www.cisco.com/c/en/us/support/collaboration-endpoints/ip-phone-7800-series-multiplatform-firmware/tsd-products-support-translated-end-user-guides-list.html) [ip-phone-7800-series-multiplatform-firmware/tsd-products-support-translated-end-user-guides-list.html](https://www.cisco.com/c/en/us/support/collaboration-endpoints/ip-phone-7800-series-multiplatform-firmware/tsd-products-support-translated-end-user-guides-list.html)

• Lizenzinformationen finden Sie unter folgendem Link:

[https://www.cisco.com/c/en/us/support/collaboration-endpoints/](https://www.cisco.com/c/en/us/support/collaboration-endpoints/ip-phone-7800-series-multiplatform-firmware/products-licensing-information-listing.html) [ip-phone-7800-series-multiplatform-firmware/products-licensing-information-listing.html](https://www.cisco.com/c/en/us/support/collaboration-endpoints/ip-phone-7800-series-multiplatform-firmware/products-licensing-information-listing.html)

### **Bedienungshilfen**

Cisco IP-Telefone bieten verschiedene Bedienungshilfen für sehbehinderte, blinde sowie hörgeschädigte und in ihrer Bewegungsfreiheit eingeschränkte Personen.

Ausführliche Informationen zu den Bedienungshilfen dieser Telefone finden Sie unter [http://www.cisco.com/](http://www.cisco.com/c/en/us/support/collaboration-endpoints/unified-ip-phone-7800-series/products-technical-reference-list.html) [c/en/us/support/collaboration-endpoints/unified-ip-phone-7800-series/products-technical-reference-list.html](http://www.cisco.com/c/en/us/support/collaboration-endpoints/unified-ip-phone-7800-series/products-technical-reference-list.html).

Weitere Informationen zu den Bedienungshilfen finden Sie auch auf der folgenden Cisco Webseite:

<http://www.cisco.com/web/about/responsibility/accessibility/index.html>

### **Fehlerbehebung**

In den folgenden Szenarien können Probleme auftreten:

- Ihr Telefon kann nicht mit dem Anrufsteuerungssystem kommunizieren.
- Im Anrufsteuerungssystem sind Kommunikationsprobleme oder interne Probleme aufgetreten.
- Auf dem Telefon sind interne Probleme aufgetreten.

Wenn Probleme auftreten, kann der Administrator bei der Problembehandlung helfen.

#### **Informationen über Ihr Telefon anzeigen**

Der Administrator fragt Sie möglicherweise nach Informationen über Ihr Telefon. Diese Informationen identifizieren das Telefon für die Problembehandlung.

Das Telefon enthält alle Informationen zur eindeutigen Gerätekennung. Es besteht aus drei Datenelementen, die mit dem Telefon verknüpft sind. Die Datenelemente sind:

- Produktkennzeichnung (PID)
- Versionskennung (VID)
- Seriennummer (SN)

Informationen zu Ihrem Telefon finden Sie auch unter **Info** > **Status** > **Product Information** in der Telefon-Weboberfläche.

Ш

**Prozedur**

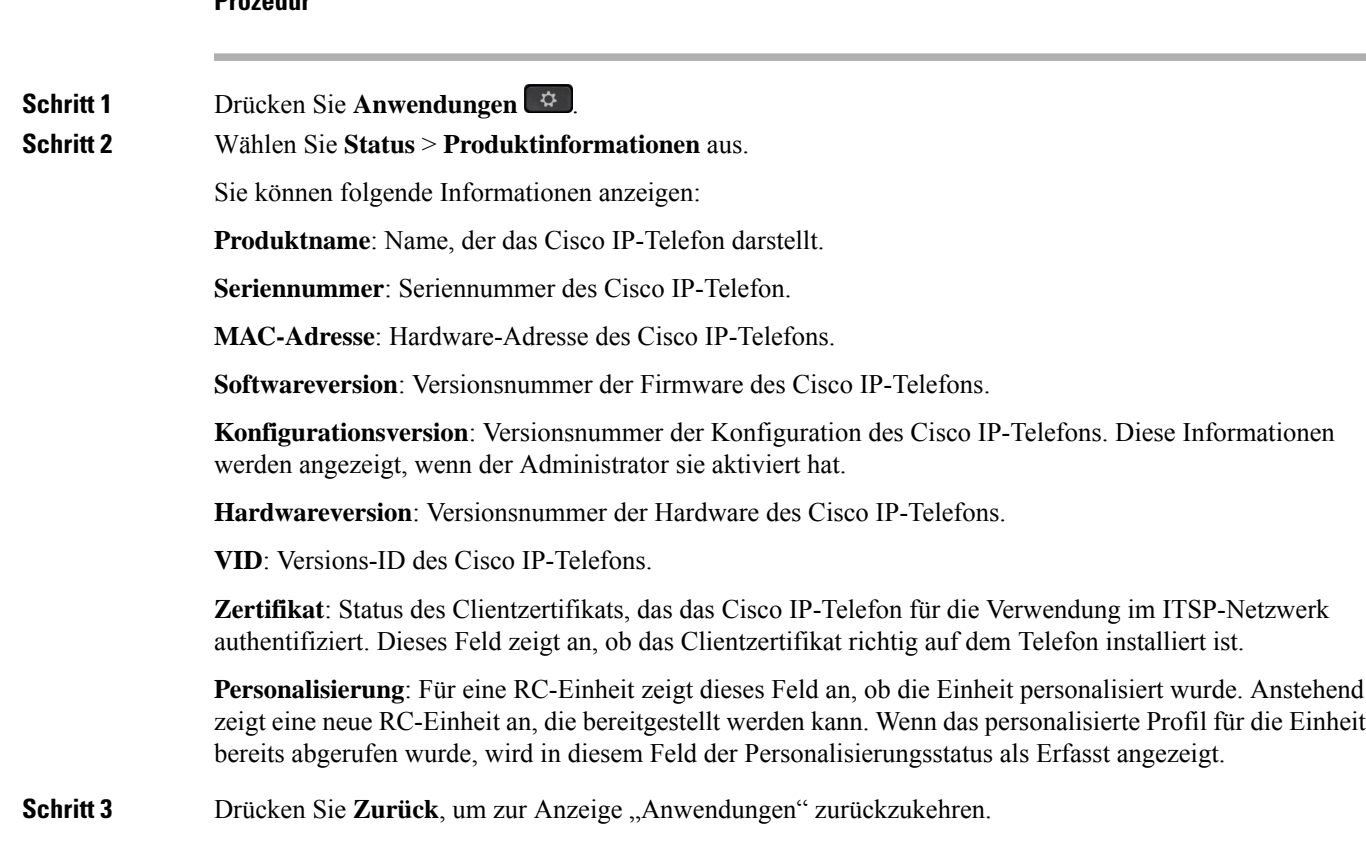

### **Anzeigen des Personalisierungsstatus auf dem Telefon**

Nach Abschluss des RC-Downloads vom EDOS-Server können Sie den Personalisierungsstatus eines Telefons auf dem Bildschirm anzeigen.

Im Folgenden werden Beschreibungen der Remote-Personalisierungsstatus aufgeführt:

- Offen: Das Telefon wurde zum ersten Mal hochgefahren und ist noch nicht konfiguriert.
- Abgebrochen: Die Remote-Personalisierung wurde aufgrund einer anderen Bereitstellung, z. B. DHCP-Optionen, abgebrochen.
- Ausstehend: Das Telefon kann das Profil nicht vom EDOS-Server herunterladen.
- Anpassung-Ausstehend: Es wurde eine Umleitungs-URL vom EDOS-Server auf das Telefon heruntergeladen.
- Erfasst: Im vom EDOS-Server heruntergeladenen Profil ist eine Umleitungs-URL für die Bereitstellungskonfiguration enthalten. Wenn der Umleitungs-URL-Download vom Bereitstellungsserver erfolgreich ist, wird dieser Status angezeigt.
- Nicht verfügbar: Die Remote-Personalisierung wurde angehalten, da der EDOS-Server mit einer leeren Bereitstellungsdatei geantwortet hat und die HTTP-Antwort 200 OK lautete.

#### **Prozedur**

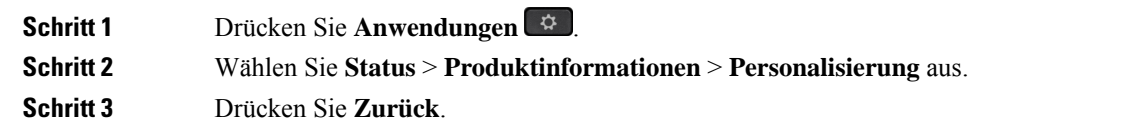

### **Anzeigen des Netzwerkstatus**

#### **Prozedur**

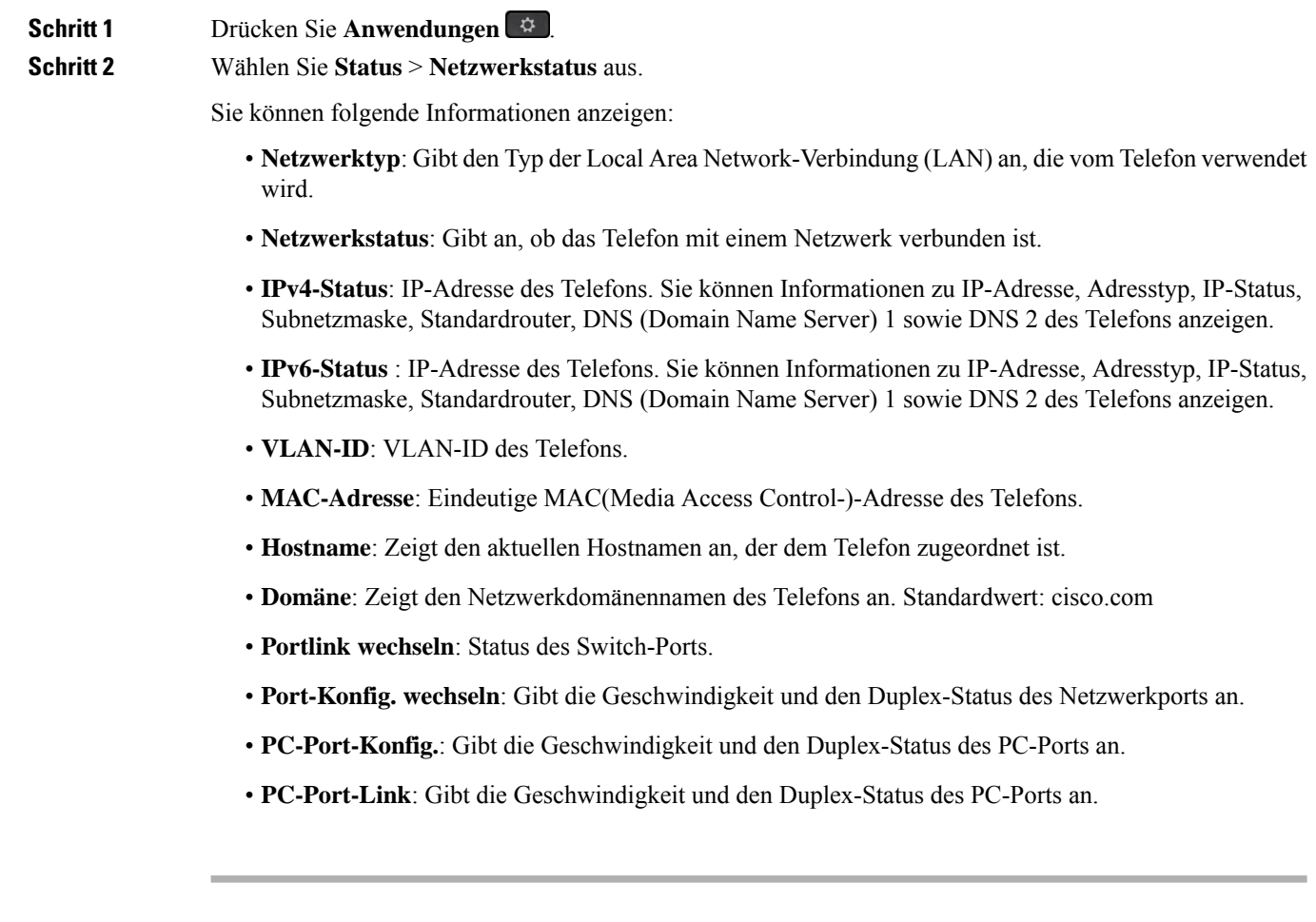

### **Anzeigen des Telefonstatus**

**Prozedur**

**Schritt 1** Drücken Sie **Anwendungen** .

## **Schritt 2** Wählen Sie **Status** > **Telefonstatus** > **Telefonstatus** aus. Sie können folgende Informationen anzeigen: • **Verstrichene Zeit**: Gesamtzeit, die seit dem letzten Neustart des Systems verstrichen ist. • **Übertr. (Pakete)**: Vom Telefon übertragene Pakete. • **Empf. (Pakete)**: Vom Telefon empfangene Pakete.

### **Anzeigen der Statusmeldungen auf dem Telefon**

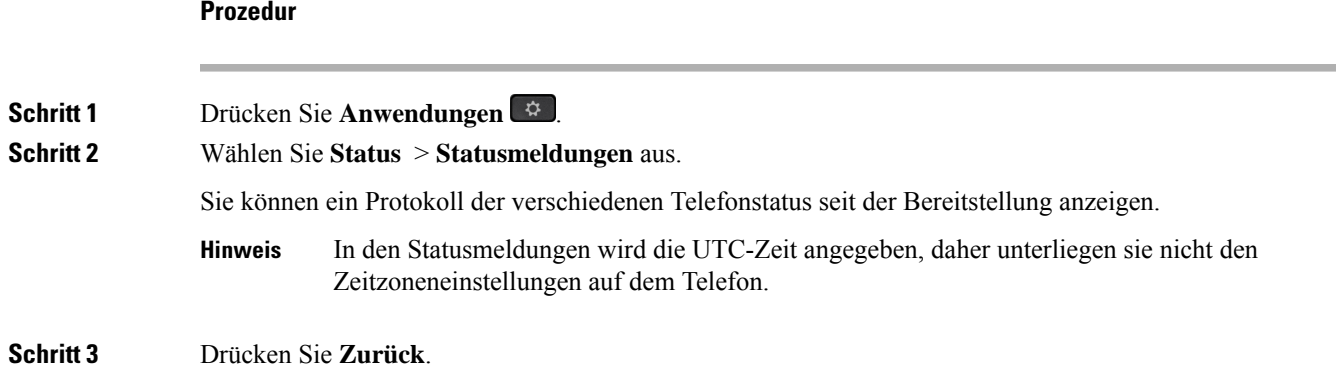

### **Anzeigen des Leitungsstatus**

#### **Prozedur**

**Schritt 1** Drücken Sie **Anwendungen** . **Schritt 2** Wählen Sie **Status** > **Telefonstatus** > **Leitungsstatus** aus. Sie können den Status der einzelnen Leitungen auf dem Telefon anzeigen.

### **Anrufdaten in Anrufstatistiken anzeigen**

Jeder Anrufeintrag enthält zusätzliche Informationen, die Sie möglicherweise überprüfen möchten. Führen Sie die in diesem Thema beschriebenen Schritte aus, um die detaillierten Informationen Ihrer kürzlich getätigten Anrufe einzusehen.

#### **Vorbereitungen**

Melden Sie sich am Telefon an, damit Sie auf das Menü **Anrufstatistik** zugreifen können.

Wenn in der oberen rechten Ecke des Hauptbildschirms ein Sperrsymbol angezeigt wird, können Sie sich noch nicht am Telefon anmelden.

#### **Prozedur**

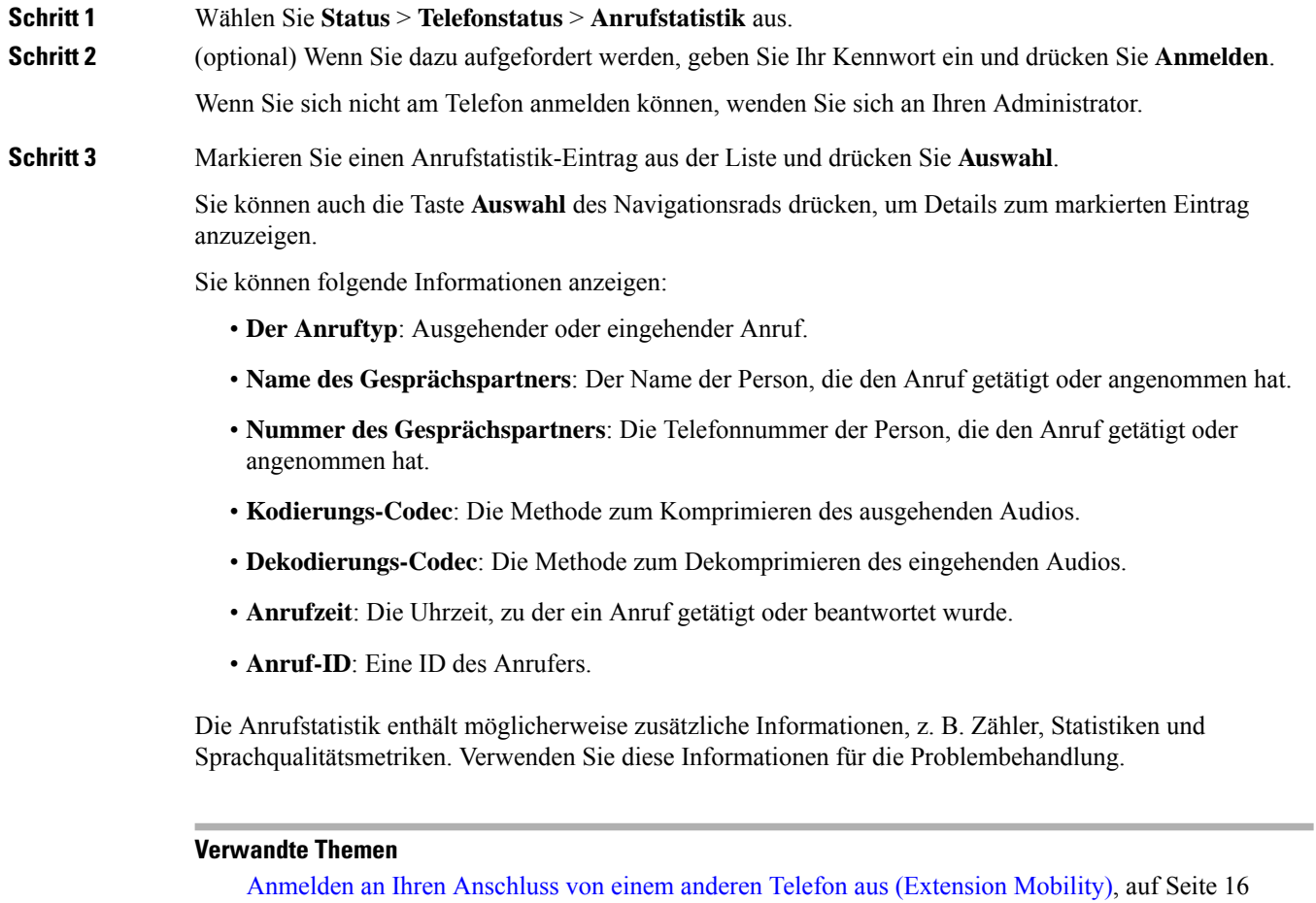

Anmelden bei einem Telefon als Gast, auf Seite 17 Als [Callcenter-Agent](pa2d_b_7800-user-guide-mpp-11_chapter2.pdf#nameddest=unique_102) anmelden [Benutzerprofil](pa2d_b_7800-user-guide-mpp-11_chapter6.pdf#nameddest=unique_60) einrichten [Kennwort](pa2d_b_7800-user-guide-mpp-11_chapter6.pdf#nameddest=unique_33) festlegen

### **Anzeigen des 802.1X-Transaktionsstatus**

#### **Prozedur**

**Schritt 1** Drücken Sie **Anwendungen** .

**Schritt 2** Wählen Sie **Netzwerkkonfiguration** > **Ethernet-Konfiguration** > **802.1X-Authentifizierung** > **Transaktionsstatus** aus.

Sie können folgende Informationen anzeigen:

• **Transaktionsstatus**

• **Protokoll**

### **Anzeigen des Neustartverlaufs**

#### **Prozedur**

**Schritt 1** Drücken Sie **Anwendungen** .

**Schritt 2** Wählen Sie **Status** > **Neustartverlauf** aus.

Sie können die Details zu Datum und Uhrzeit, zu dem/der das Telefon neu gestartet wurde, unabhängig vom Grund des Telefonneustarts anzeigen.

### **Alle Telefonprobleme für Ihr Cisco MPP-Gerät melden**

Sie können das Problemberichtstool verwenden, um Telefonprotokolle zu erfassen bzw. zu senden und Probleme dem Administrator zu melden.

#### **Vorbereitungen**

Der Administrator aktiviert den Webserver für das Telefon.

#### **Prozedur**

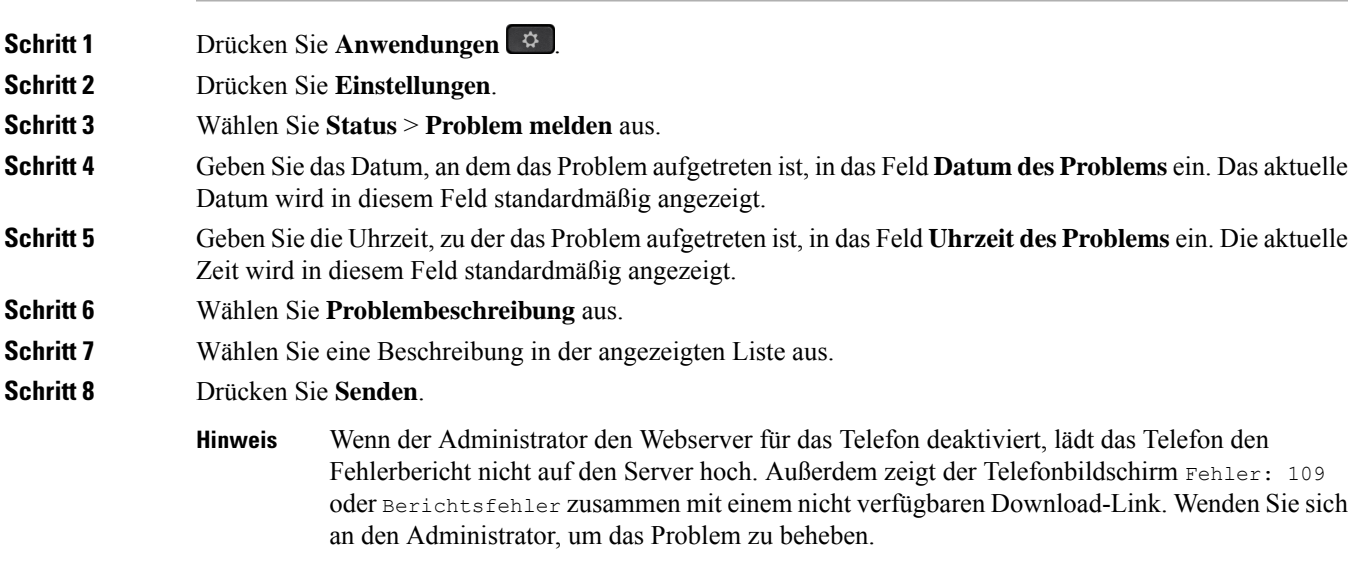

#### **Zurücksetzen des Telefons auf die Werkseinstellungen über die Telefon-Webseite**

Sie können Ihr Telefon auf der Telefon-Webseite auf seine ursprünglichen Hersteller-Einstellungen zurücksetzen. Nachdem Sie das Telefon zurückgesetzt haben, können Sie es neu konfigurieren.

#### **Prozedur**

Geben Sie die URL in einen unterstützten Webbrowser ein, und klicken Sie auf **Confirm Factory Reset**.

Sie können die URL im folgenden Format eingeben:

http://<Phone IP>/admin/factory-reset

Dabei gilt:

Phone IP = tatsächliche IP-Adresse Ihres Telefons.

/admin = Pfad für den Zugriff auf die Verwaltungsseite Ihres Telefons.

factory-reset = Befehl, den Sie auf der Telefon-Webseite eingeben müssen, um Ihr Telefon auf die Werkseinstellungen zurückzusetzen.

#### **Factory Reset from Server (Zurücksetzung auf Werkseinstellungen über Server)**

Sie können Ihr Telefon auf die ursprünglichen Herstellereinstellungen wiederherstellen, wenn es vom Administrator über den Server auf die Werkeinstellungen zurückgesetzt wurde. Nachdem Sie das Telefon zurückgesetzt haben, können Sie es neu konfigurieren.

Wenn Ihr Administrator Ihr Telefon auf die Werkseinstellungen zurücksetzt, werden auf dem Telefonbildschirm die folgenden Benachrichtigungen angezeigt.

- Wenn sich das Telefon im Leerlauf befindet und kein aktiver Anruf vorhanden ist oder das Telefon nicht aktualisiert wird, wird die Meldung **Factory resetting asper request from administrator** (Zurücksetzung auf Werkseinstellungen auf Anforderung des Administrators) angezeigt. Anschließend wird das Telefon neu gestartet, um die werksseitige Zurücksetzung abzuschließen.
- Wenn das Telefon mit einem aktiven Anruf beschäftigt ist, oder wenn das Telefon aktualisiert wird, wird die Meldung **Phone will factory reset whenidle asper request from administrator** (Das Telefon wird auf Anforderung des Administrators auf Werkseinstellungen zurückgesetzt, wenn esinaktiv ist) angezeigt. Nachdem das Telefon wieder frei geworden ist, wird die Meldung **Factory resetting as per request from administrator** (Zurücksetzung auf Werkseinstellungen auf Anforderung des Administrators) angezeigt. Anschließend wird das Telefon neu gestartet, um die werksseitige Zurücksetzung abzuschließen.

#### **Ermitteln von Telefonproblemen mit einer URL auf der Telefon-Webseite**

Wenn das Telefon nicht funktioniert oder nicht registriert werden kann, liegt dies möglicherweise an einem Netzwerkfehler oder einer fehlerhaften Konfiguration. Um die Ursache zu ermitteln, fügenSie die spezifische IP-Adresse oder einen Domänennamen auf der Verwaltungsseite des Telefons hinzu. Versuchen Sie dann, darauf zuzugreifen, sodass das Telefon das Ziel anpingen und die Ursache anzeigen kann.

#### **Prozedur**

Geben Sie in einem unterstützten Webbrowser eine URL ein, die aus der IP-Adresse des Telefons und der IP-Zieladresse besteht, die Sie anpingen möchten. Geben Sie die URL im folgenden Format ein:

http:/<Phone IP>/admin/ping?<ping destination>, wobei:

*<Phone IP>* = die tatsächliche IP-Adresse Ihres Telefons ist.

*/admin* = Pfad für den Zugriff auf die Verwaltungsseite Ihres Telefons.

*<ping destination>* = jede IP-Adresse oder jeder Domänenname, die/den Sie anpingen möchten.

Für das Ping-Ziel sind nur alphanumerische Zeichen, "-" und " " (Unterstriche) zulässig. Anderenfalls zeigt das Telefon einen Fehler auf der Webseite an. Wenn *<ping destination>* Leerzeichen enthält, wird nur der erste Teil der Adresse als Ping-Ziel verwendet.

Beispiel zum Pingen der Adresse 192.168.1.1:

http://<Phone IP>/admin/ping?192.168.1.1

#### **Getrennte Telefonverbindung**

Manchmal wird die Verbindung Ihres Telefons zum Telefonnetzwerk unterbrochen. Wenn die Verbindung getrennt wird, wird auf dem Telefonbildschirm eine Meldung angezeigt.

Wenn die Verbindung getrennt wird, während ein Anruf aktiv ist, wird der Anruf fortgesetzt. Sie können jedoch nicht auf alle normalen Telefonfunktionen zugreifen, da einige Funktionen die Informationen vom Anrufsteuerungssystem benötigen. Beispielsweise funktionieren die Softkeys möglicherweise nicht wie erwartet.

Wenn sich das Telefon wieder mit dem Anrufsteuerungssystem verbindet, können Sie es wieder normal verwenden.

### **Weitere Informationen erhalten, wenn auf dem Telefon eine Fehlermeldung zur Bereitstellung angezeigt wird**

Wenn auf Ihrem Telefon die Meldung Überprüfen Sie die Bereitstellungseinstellungen oder wenden Sie sich an Ihren Serviceanbieter angezeigt wird, liegt ein Konfigurationsproblem vor. Diese Meldung wird nur unmittelbar nach dem Starten des Telefons angezeigt. Diese Meldung wird nicht angezeigt, nachdem das Telefon bei einem Anrufserver registriert wurde.

Diese Meldung gilt für alle MPP-Telefone.

#### **Prozedur**

**Schritt 1** Drücken Sie eine dieser Optionen:

- **Details**: Eine Liste der Statusmeldungen anzeigen.
- **Abbrechen**: Zum Hauptbildschirm des Telefons zurückkehren.

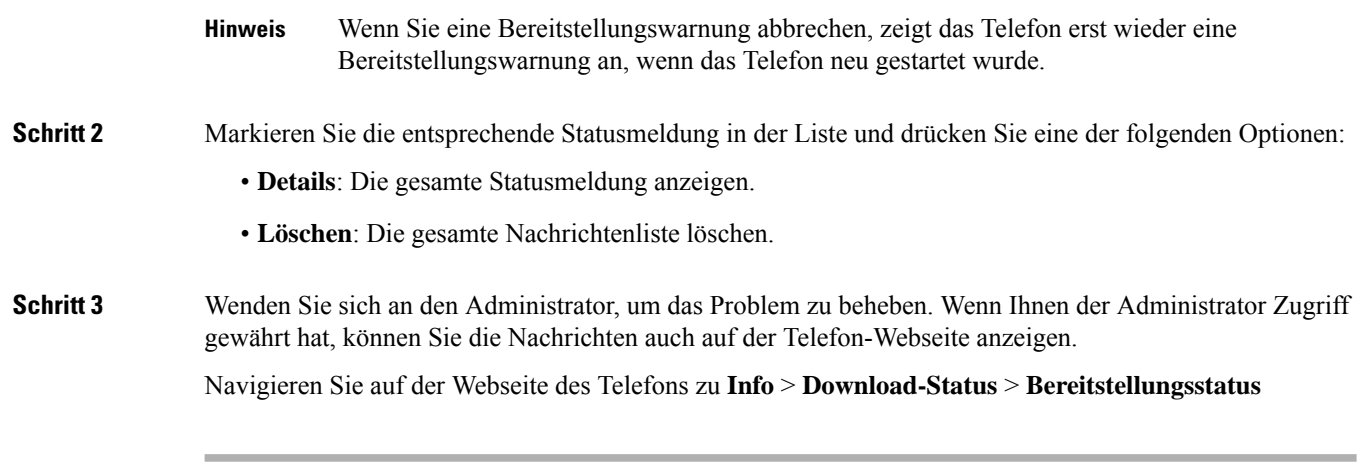

### **Den Übergangslizenztyp suchen**

Ihr Administrator bittet Sie möglicherweise um Informationen über den Lizenztyp, der für die Migration zu einer Multiplattform-Firmware verwendet wird.

#### **Prozedur**

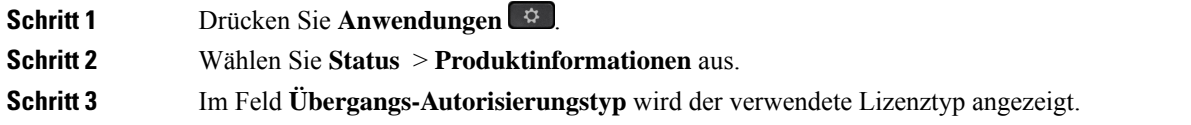

#### **Informationen zum Aktualisierungsstatus der MIC-Zertifizierung suchen**

Sie können den Verlängerungsstatus und die zugehörigen Informationen auf der Telefon-Webseite anzeigen, um zu überprüfen, ob die MIC-Verlängerung (Manufacture Installed Certificate) des installierten Zertifikats abgeschlossen ist. Möglicherweise werden Sie von Ihrem Administrator während der Fehlerbehebung nach diesen Informationen gefragt.

#### **Vorbereitungen**

- Ihr Administrator hat Ihnen Zugriff auf die Telefon-Webseite gewährt.
- Ihr Administrator aktiviert die MIC-Verlängerung (Manufacture Installed Certificate) auf Ihrem Telefon.

#### **Prozedur**

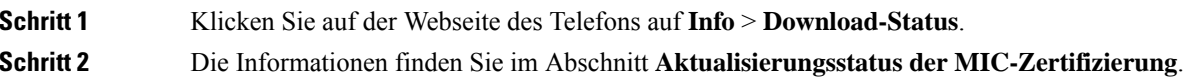

• **Bereitstellungsstatus der MIC-Zertifizierung**: Dieses Feld enthält das Datum und die Uhrzeit der durchgeführten Zertifikatverlängerung, die URL der HTTP-Anforderung und die Ergebnismeldungen. • **Info zu MIC-Zertifizierung**: In diesem Feld wird der Gesamtstatus der Zertifikatverlängerung angezeigt. In der Regel wird angezeigt, ob das MIC-Zertifikat Ihres Telefons erfolgreich verlängert wurde.

Weitere Informationen hierzu erhalten Sie vom Systemadministrator.

## **Geltungsbedingungen für die von Cisco gewährte beschränkte einjährige Hardware-Garantie**

Für die Hardware-Garantie und die Dienstleistungen, die Sie während der Garantiefrist in Anspruch nehmen können, gelten besondere Bedingungen.

Die rechtsverbindliche Garantieerklärung mit den Garantie- und Lizenzbestimmungen für Cisco Software ist unter [Produktgarantien](https://www.cisco.com/go/hwwarranty) verfügbar.

L

### Über diese Übersetzung

Cisco kann in einigen Regionen Übersetzungen dieses Inhalts in die Landessprache bereitstellen. Bitte beachten Sie, dass diese Übersetzungen nur zu Informationszwecken zur Verfügung gestellt werden. Bei Unstimmigkeiten hat die englische Version dieses Inhalts Vorrang.